# Tyan S2054 Tomcat i810

# Motherboard User's Manual Revision 1.10

Copyright © Tyan Computer Corporation, 1999. All rights reserved. No part of this manual may be reproduced or translated without prior written consent from Tyan Computer Corp.

All registered and unregistered trademarks and company names contained in this manual are properly of their respective companies including, but not limited to the following.

AMI is a trademark of American Megatrend Incorporated Windows is a trademark of Microsoft Corporation. IBM, PC, AT, PS/2 are trademarks of IBM Corporation. INTEL, Pentium II, Celeron are trademarks of Intel Corporation. S2054 Tomcat i810 is a trademark of TYAN Computer Corporation.

Information contained in this publication has been carefully checked for accuracy and reliability. In no event will Tyan Computer be held liable for any direct or indirect, incidental or consequential damage, loss of use, loss of data, or other malady resulting from errors or inaccuracies of information contained in this manual. The information contained in this document is subject to change without notice.

#### PRINTED IN TAIWAN.

# **Table of Contents**

| 1. Introduction                                   | •••• | 4   |
|---------------------------------------------------|------|-----|
| Overview                                          |      | 4   |
| Icons                                             |      | 5   |
| Hardware Specifications/Features                  |      | 6   |
| Software Specifications                           |      | 7   |
| Technical Support                                 |      | 7   |
| Returning Merchandise for Service                 | •••  | 8   |
|                                                   |      |     |
| 2. Board Installation                             |      |     |
| Unpacking                                         |      |     |
| Installation                                      |      |     |
| Quick Reference for Jumpers                       |      |     |
| Map of Motherboard Jumpers                        |      |     |
| Setting Jumpers                                   |      |     |
| Chassis Intrusion Alarm Connector                 |      |     |
| Clear CMOS & Reset Password                       |      |     |
| Soft Power Connector                              |      |     |
| Hardware Reset Switch Connector Installation      |      |     |
| CMOS RTC                                          | 1    | 18  |
| Flash EEPROM                                      |      | 18  |
| Mounting the Motherboard in the Chassis           | ]    | 18  |
| Installing Memory                                 | •••  | 18  |
| Installing the CPU and Cooling Fan                | 2    | 21  |
| Connecting IDE and Floppy Drives                  | 2    | 23  |
| Installing Add on Cards                           | 2    | 25  |
| Connecting PS/2, USB, Serial and Parallel Devices |      |     |
| Connecting the Power Supply                       | 2    | 27  |
| Frequently Asked Questions                        |      |     |
| A DIVOC CO. CO. CO.                               | 4    | • ^ |
| 3. BIOS Configuration                             |      |     |
| Main Setup Menu                                   |      |     |
| Advanced CMOS Setup                               |      |     |
| Advanced Chipset Setup                            |      |     |
| Power Management Setup                            |      |     |
| Plug and Play Setup                               |      |     |
| Peripheral Setup                                  |      |     |
| Supervisor and User Password                      | 4    | 58  |

| Flash Writer Utility                 | 59 |
|--------------------------------------|----|
| 4. System Resources                  |    |
| Beep Codes                           | 60 |
| Troubleshooting System Problems      | 61 |
| Displayed Error Messages             |    |
| Appendix - Glossary                  | 64 |
| Addendum - S2054 Driver Installation | 71 |

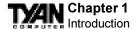

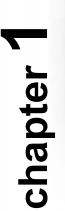

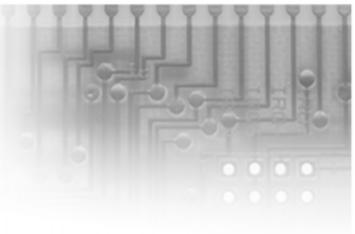

# Introduction

### Overview

The S2054 Tomcat i810 is a quality, high performance motherboard designed for Socket 370 Intel Celeron microprocessors. The Tomcat i810 utilizes the Intel 810 Chipset with AMI BIOS and can support Celeron CPU speeds of 300MHz through 500+MHz, and host bus speeds of 66MHz to 100MHz. For CPU speed support, please refer to the CPU Compatibility Chart in Tyan's website: <a href="http://www.tyan.com/support/html/socket\_7\_compatibility.html">http://www.tyan.com/support/html/socket\_7\_compatibility.html</a>. The Tomcat i810 also has 100MHz Front Side Bus support, which allows you to use 100MHz SDRAM memory modules.

The S2054 motherboard, provides high performance capabilities that are ideal for a wide range of demanding applications such as CAD, CAM, CAE, desktop publishing, 3D animation, and video production.

This integrated high-performance system board in a micro-ATX form factor offers more features and expandability than other micro-ATX boards in its class. Some of the features included are onboard UltraDMA/66, onboard digital link sound with AC-97 Codec, onboard VGA port, built-in Intel 3D Graphics accelerator, onboard 4MB display cache for enhanced graphics performance, and onboard Digital Flat Panel Transmitter for LCD monitor.

Flexibility and expandability have been designed into the Tomcat i810.

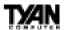

With I/O and drive controller support built onboard (along with the many onboard features previously mentioned), the four PCI slots are free for more add-on expansion cards.

Remember to take a look at TYAN Computer's web site located at http://www.tyan.com. There you can find information on all of TYAN's products along with FAQs, distributors list, drivers, and BIOS setting explanations.

### **Icons**

In order to help you navigate this manual and set up your system, we have added several icons to our format.

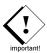

This icon alerts you to particularly important details regarding the setup or maintenance of your system. This icon often appears next to information that may keep you from damaging your board or system. While we will often point out the most vital paragraphs in a

chapter, you should always read every word in the text. Failing to do so can lead to exasperation and expense.

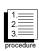

Wherever possible, we have included step-by-step instructions for setting up your system, which are indicated by this icon. However, it is in your best interest to read an entire section (and perhaps the entire manual) before you begin to fiddle with your motherboard.

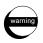

While we have alerted you to potential dangers in several places in the manual with this icon, these warnings should not be regarded as the whole of your safety regimen. Never forget that computers are electrical devices, and are capable of delivering a shock. Prevent

damage to yourself and to your board: always ensure that your system is turned off and unplugged whenever you are working with it, and that you are equipped with a static safety device.

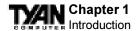

# **Hardware Specifications/Features**

**Processor Information** •Single Socket 370 CPU connector

•66MHz to 100MHz bus support

•Celeron processor up to 500+ MHz \*\*

Integrated VRM

Chipset Information •Intel 810 AGPset

•GMCH (810DC100), ICH (801AA), 4Mb FWH •ITE 8712F (or 8702F) LPC Super I/O Chipset

BIOS Information • AMI Plug and Play flash BIOS

•ACPI/Year 2K

•Bicolor LED for PC99 compliance

•Soft power-down

•Win98 Ready / DMI 2.0 compliant

Main Memory •Max. 512MB support

•Two 3.3V 168-pin DIMM sockets •PC100 SDRAM support only

**Expansion Slots** • Four 32-bit PCI 2.2 Bus Master slots

•One Optional AMR Slot (shared w/ one PCI

slot)

**Disk Drive & System I/O** •UltraDMA 33/66 support (up to 4 drives)

•Two 40-pin EIDE connectors (Primary/

Secondary)

•Two floppy drives (up to 2.88MB / Mode 3)

•Two 9-pin 16550 UART Serial ports •One 25-pin ECP/EPP Parallel port •One IR (infra-red) compliant header

One in (iiii a-rea) compilant nead

•Two USB rev 1.2 ports

•PS/2 Mouse & Keyboard ports

**3D Graphics Accelerator** •Intel graphics engine integrated in chipset

•Standard 15-pin Analog VGA port

•Digital video-out 20-pin header for LCD

monitor (optional)

•4MB display cache onboard for enhanced

graphics performance

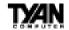

**AC97 Sound** • Digital link sound with AC97 Codec onboard

One Game port

•Audio line-in, microphone, and speaker ports

Network Feature •3-pin Wake on LAN Header

•3-pin Wake on Ring Header

(requires ATX 2.01 power supply)

Voltage and Power

Information

•ATX power supply connector

•+12V power source for DC fan onboard

•3.3V unbuffered PC100 SDRAM

Power recovery after interrupt feature
Utilizes GTL+ bus to reduce power

consumption and EMI

Physical Dimensions •Micro-ATX design

•9.6" x 7.4"

•Requires an Intel Caveman compatible I/O

shield

# **Software Specifications**

•Operates with Windows 3.1, Windows 95,

Windows 98, and Windows NT 4.0

# **Technical Support**

If a problem arises with your system, you should turn to your dealer for help first. Your system has most likely been configured by them, and they should have the best idea of what hardware and software your system contains. Hence, they should be of the most assistance. Further, if you purchased your system from a dealer near you, you can actually bring your system in to them to have it serviced, instead of attempting to do so yourself (which can have expensive consequences).

<sup>\*\*</sup> See Tyan website for CPU Compatibility List.

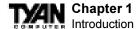

#### Help resources:

1. See FAQ and beep codes sections of this manual.

2. See Tyan web site for FAQ, bulletins, driver updates, etc.

http://www.tyan.com

3. Contact your dealer or distributor for help BEFORE calling Tyan.4. Check the Tyan user group: alt.comp.periphs.mainboard.tyan

5. Email Tyan tech support: techsupport@tyan.com

6. Call Tyan tech support: 510-440-8808

# **Returning Merchandise for Service**

During the warranty period, contact your distributor or system vendor **FIRST** for any product problems. This warranty only covers normal customer use and does not cover damages incurred during shipping or failure due to the alteration, misuse, abuse, or improper maintenance of products.

#### For Resellers Only:

A receipt or copy of your invoice marked with the date of purchase is required before any warranty service can be rendered. You can obtain service by calling the manufacturer for a Return Merchandise Authorization (RMA) number. The RMA number should be prominently displayed on the outside of the shipping carton and the package should be mailed prepaid, or hand-carried to the manufacturer. TYAN will pay to have the board shipped back to you.

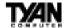

This page left blank intentionally.

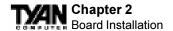

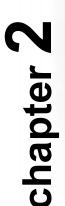

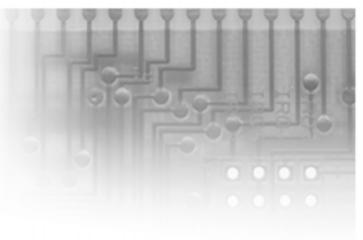

# **Board Installation**

# **Unpacking**

The motherboard package should contain the following:

- (1) S2054 mainboard
- (1) 40-pin IDE and 34-pin floppy cable pack
- (1) 80-pin ATA-66 IDE cable
- (1) S2054 User's Manual
- (1) Driver disk

# Installation

You are now ready to install your motherboard. The mounting hole pattern of the S2054 matches the micro-ATX system board specifications. Your chassis should support a standard micro-ATX mainboard form factor.

# How to install our products right...the first time.

### What's the first thing I should do?

The first thing you should do is read this user's manual. It contains important information which will make configuration and setup much easier.

Here are some precautions you should follow when installing your motherboard:

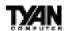

- (1) Ground yourself properly before removing your motherboard from the antistatic bag. Unplug the power from your computer and then touch any metal part on the computer case. (Or wear a grounded wrist strap.)
- (2) Hold the motherboard by its edges and do not touch the bottom of the board.
- (3) Avoid touching motherboard components, IC chips, connectors, and leads.
- (4) Avoid touching pins of memory modules and chips.
- (5) Place motherboard on a grounded antistatic surface or on the antistatic bag.

Having reviewed the precautions above, the next step is to take the motherboard out of the cardboard box and static bag, hold it by its edges, and place it on a grounded antistatic surface, component side up. Inspect the board for damage.

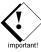

#### DO NOT APPLY POWER TO THE BOARD IF IT HAS BEEN DAMAGED!

Press down on any of the socket ICs if it appears that they are not properly seated (the board should still be on an antistatic mat). Do not touch the bottom of the board. Remember, don't take any electronic device out of its protective bag until you are ready to actually install it into the computer case. If you do not ground yourself, you risk zapping the motherboard or adapter card. Subsequent problems may not arise immediately because electrostatic discharge damage, unlike physical damage, causes the device to fail over time.

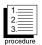

# **Installation Steps**

- 1. Set Jumpers
- 2. Mount Motherboard in Chassis
- Install Memory
- 4. Install CPU & Cooling Fan
- 5. Connect IDE and Floppy Drives
- 6. Install Add-on Cards
- 7. Connect PS/2, USB, Serial and Parallel Devices
- 8. Connect Power Supply

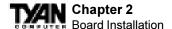

### **Quick References for Jumpers**

In this manual, the terms "closed" and "on" are used when referring to jumpers (or jumper pins) that are active; "open" and "off" are used when referring to jumpers (or jumper pins) that are inactive. See the **Figure 2-1** for examples of "on" and "off" pins and jumpers. The square pin in the diagram is Pin 1.

Jumpers and pins are connected by slipping the blue plastic jumper connector overtop of two adjacent jumper pins (indicated by 1-2 or 2-3). The metal rod inside the plastic shell bridges the gap between the two pins, completing the circuit. See **Figure 2-2** for more example of pin connections.

| 2 pin jumpers | 3 (or mo       | ore) pin ju                             | impers |
|---------------|----------------|-----------------------------------------|--------|
| off on        | 1-2            | 2-3                                     | open   |
| Figure 2-1    | O <sub>3</sub> | 2 3 2 3 2 4 4 4 4 4 4 4 4 4 4 4 4 4 4 4 | 03     |

The tables and maps on the following pages will help you set the jumpers for CPU speed, Infrared, and external connector pin assignments, among others. The miniature motherboard maps will help you locate the jumpers on your board. A full-page map of the motherboard can be found on the next two pages.

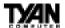

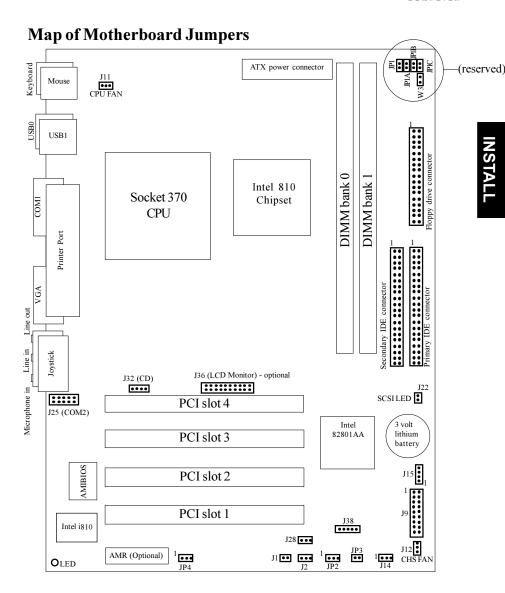

The tiny "1"s next to jumpers of 3 pins or more indicate the position of pin 1 for that jumper.

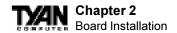

# **Map of S2054 Features**

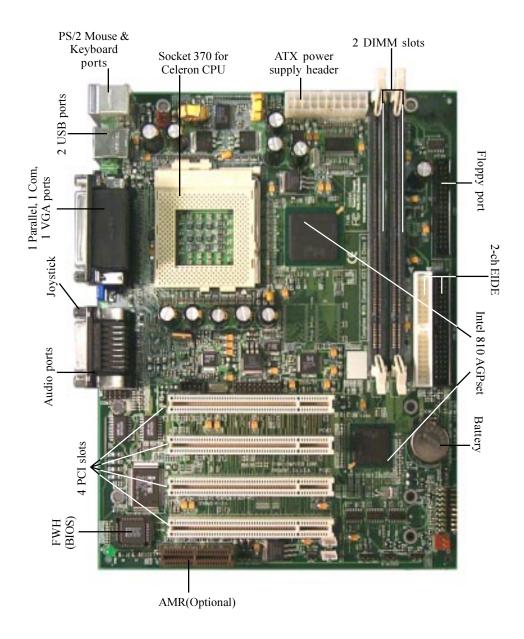

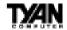

# 1. Setting Jumpers

**Note:** There are no Jumper settings for CPU bus speed or clock multiplier on the S2054 board. The Tomcat i810 is designed to automatically detect the socketed Celeron CPU and its proper speed settings.

1-A. J9 External Pin Assignments

|                 |        |    |    | 0            |                            |
|-----------------|--------|----|----|--------------|----------------------------|
| HDD             | VCC    | 1  | 2  | LED Green    | Pwr/Slp<br>LEDs            |
| 田口              | LED    | 3  | 4  | LED Yellow   | Pwı                        |
| Reset<br>Switch | Ground | 5  | 6  | Power On/Off | Power<br>(Sleep)<br>Switch |
| Re              | Switch | 7  | 8  | Ground       | Po<br>(Sla<br>Sw           |
|                 | VCC    | 9  | 10 | FP_SLP#      |                            |
| Infrared        | IRRX   | 11 | 12 | Ground       |                            |
| Infr            | Ground | 13 | 14 | KEY          |                            |
|                 | IRTX   | 15 | 16 | IR PWR       |                            |
| Buz             | RESV   | 17 | 18 | RESV         | Buz                        |

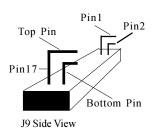

1-B. Power LED (J14)

| Pin | 1       | 2      | 3       |
|-----|---------|--------|---------|
|     | +5 VSB  | Cround | VCC     |
|     | LED YEL | Ground | LED GRN |

Jumper J14 is a 3-pin ACPI LED header. If you need a 2-pin Power LED header, use jumper J9 above.

### 1-C. SCSI LED (J22)

Front panel HDD active connection header for SCSI add-on Card

### 1-D. Wake-On Ring Connector (J28)

| Pin | 1      | 2      | 3   |
|-----|--------|--------|-----|
|     | +5 VSB | Ground | WOR |

#### 1-E. Wake-On LAN Connector (J2)

| Pin | 1      | 2      | 3   |
|-----|--------|--------|-----|
|     | +5 VSB | Ground | WOL |

### 1-F. Chassis Intrusion Alarm Connector (J1)

The J1 connector is an intrusion alarm, that can be connected to the system chassis.

When active (J1 is connected to the

chassis), this alarm will alert the system administrator anytime someone opens the system's case.

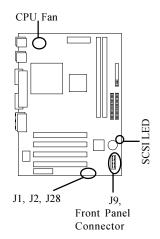

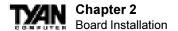

#### 1-G. CPU Fan (J11)/Chassis Fan (J12) Connector

| Pin | 1      | 2    | 3     |
|-----|--------|------|-------|
|     | Ground | +12V | Speed |

**CPU Fan** connector is for the CPU fan. **CHS Fan1** connector is for the Chassis Fan. You may monitor the status of these Fans when using Intel's LANDesk system management software.

#### 1-H. Clear CMOS and Reset Password (JP2)

|     | Default | Reset |
|-----|---------|-------|
| JP2 | 1-2     | 2-3   |

If you have been locked out of your system because you forgot your password or set the CMOS incorrectly, follow the instructions below.

- 1. Power off the system
- 2. Set jumper JP2 to pins 2 and 3
- 3. Wait for 10 seconds, then return jumper JP2 to pins 1 and 2.
- 4. Power on the system again.

By following this procedure, you will erase your password and reset the CMOS to the BIOS defaults

### 1-I. Speaker Connector (J15)

The speaker should be connected to pins 1-4 of jumper J15.

| Pin | 1   | 2 | 3      | 4      |
|-----|-----|---|--------|--------|
|     | VCC | ? | Buzzer | SpkDrv |

#### 1-J. CD Audio Connector (J32)

| Pin | 1    | 2      | 3      | 4    |
|-----|------|--------|--------|------|
|     | CD-L | Ground | Ground | CD-R |

### 1-K. LCD Monitor Header (J36)

This is a 20-pin Silicon Image SII154 Digital videoout header for LCD Monitors.

#### 1-L. On Board Sound Enable/Disable (JP4)

This jumper setting is Enabled by default

|     | Enable | Disable |
|-----|--------|---------|
| JP4 | 1-2    | 2-3     |

| J32, J36 |              |
|----------|--------------|
|          |              |
|          |              |
|          |              |
|          |              |
| JP4 JP   | )<br>102 J15 |

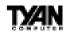

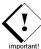

#### 1-M. Frontside USB Header (J38)

Certain computer chassis allow for a front-end USB port connection. Therefore, this board provides a front side USB header should you decide to set up a USB connector at the front side of your computer. Note: If you use J38, you will be unable to use the TOP USB port at the back of the motherboard. Both J38 and USB1 share the same channel.

#### 1-N. Boot Block Jumper (JP3)

|     | Locked | Unlocked |
|-----|--------|----------|
| JP3 | OFF    | ON       |

By default, this jumper is set to the **OFF** (locked) position. Having the Boot Block protection "locked" will allow system-bootup even if the BIOS bootup fails. In other words, the boot block acts as a backup in case your BIOS fails to boot the system. If the jumper is set to the **ON** position, this would allow the Boot Block to refresh its BIOS code at the same time you flash a new BIOS. **Note: If the Boot Block is 'unlocked' (jumper ON) and if failure occurs during** 

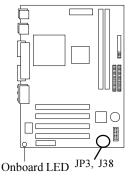

a new BIOS Flash, you run the risk of rendering your entire system unbootable. The "backup" protection of the Boot Block will be lost.

#### Onboard LED

The onboard LED stays 'on' when the power supply is plugged in **even** if the motherboard is turned off. This is due to the suspend to RAM setting in the BIOS (If supported)

#### **Soft Power Connector**

The Soft Power Connector is part of jumper block J9 (pins 6-8). The Tomcat i810 uses the chipset for power management, including turning on and off the system. If the Power Button Function option in the BIOS Power Management Menu is set to On/Off (which is the default), pressing the power button once after the BIOS has booted up will turn the system on and off. If the Power Button Function option is set to Suspend, pressing the power button once will wake the system or send it to Suspend mode. In this case, you cannot turn the system off unless you shut down through the Windows operating system or you hold the power button down for four seconds.

#### **Hardware Reset Switch Connector Installation**

The Reset switch on your case's display panel provides you with the Hard-

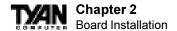

ware Reset function, which is the same as power on/off. The system will do a cold start after the Reset button is pushed.

#### **CMOSRTC**

The Real Time Clock (RTC) circuit, which provides the date and time for the system is integrated into the 810 chipset. If the external battery for the RTC is low, it will prevent your system from POSTing, and you will not get a display. Normally the life span of an external battery is 2 years. If yours is running low, you will need to replace it with a new 3V lithium battery (Sony CR2032).

#### Flash EEPROM

The Tomcat i810 uses flash memory to store BIOS firmware. It can be updated as new versions of the BIOS become available. You can upgrade your BIOS easily using the flash utility (see page 59).

# 2. Mounting the Motherboard in the Chassis

Follow the instructions provided by the case manufacturer for proper installation guidelines. TYAN recommends that you make use of all mounting holes to screw down the motherboard. The adapter cards and the screws holding them down will keep your board flat. The fastening screw should not short any of the traces on the motherboard. Make certain that you do not overtighten the screw, as it will damage the motherboard and possibly break internal traces in the surrounding area. The hole you should use is located at the top-center of the board where the adapter cards are fastened to the case.

# 3. Installing Memory

Since TYAN boards are manufactured with performance in mind, you should use add-in components that match. Some DIMM modules may seem to be high quality because of name or feel but that does not guarantee real-world usability. Some cheaper or OEM memory may have brand-name components, but they may contain inferior or substandard parts which do not meet the critical tolerances our products require. Because of this, your memory may not work correctly in a TYAN board though it may work well in a competitor's board. This is because many of our competitors do not adhere to the strict tolerances required for high performance. If you buy a TYAN board, you are

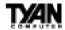

getting the best system available. To make installation easy and trouble free, get extended memory vendors, please visit Tyan's website at www.tyan.com - go to the "Memory Support" area in the Support Section. The website memory compatibility lists include DIMMs that have proven to be very stable on our boards and perform extremely well.

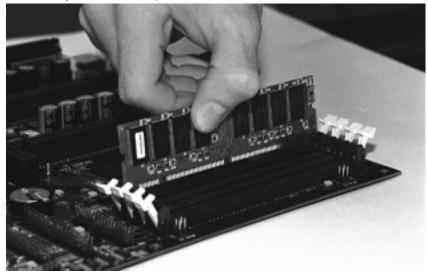

Figure 2-3

\*Note: The image above is used to illustrate a concept and may not represent the actual image of your motherboard.

To install your DIMMs, line your module up so that the pins fit into the slot. There is only one way that your DIMM can fit properly. Make sure that the short row of pins is lined up with the short gap in the DIMM slot. Figure 2-3 shows how to sit the DIMM into its slot. To insert the DIMM, push down vertically on the module with even force, as shown in the photo. Do not shove one end in first; doing so will bend the DIMM pins.

To lock the DIMM into place, push the plastic clips on either end of the slot onto the notches in the ends of the DIMM (see Figure 2-4 on the next page). In some cases, pushing the memory module into the DIMM slot will move the plastic clips inward, automatically locking the module into place. To remove your DIMM, simply pull the clips back, and pull up on the module.

Place the DIMMs in an anti-static bag as soon as you remove them to avoid static damage.

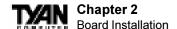

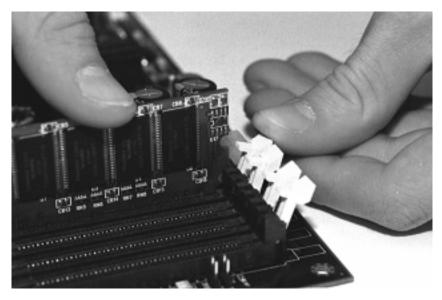

Figure 2-4

\*Note: The image above is used to illustrate a concept and may not represent the actual image of your motherboard.

The Tomcat i810 uses a 64-bit data path from memory to CPU and can accommodate up to 512MB of SDRAM. The 168-pin DIMMs (Dual In-line Memory Modules) must be of the 3.3V, **unbuffered** variety. The position of the notch in the SDRAM key position will tell you whether or not a DIMM is unbuffered (see the Figure 2-5 below). All installed memory will be automatically detected, so there is no need to set any jumpers.

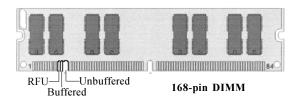

Figure 2-5

Some details of memory installation:

• The mainboard supports 32MB, 64MB, 128MB SDRAM; and supports

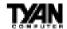

256MB registered SDRAM DIMM modules\*, but not in combination with non-registered modules.

PC-100 DIMM is required

The table below shows some of the possible memory configurations. Not all possible configurations are listed.

| DIMM Bank 1 | DIMM Bank 2 | Total |
|-------------|-------------|-------|
| 8MBx1       | 0           | 8MB   |
| 8MBx1       | 8MBx1       | 16MB  |
| 16MBx1      | 8MBx1       | 24MB  |
| 16MBx1      | 16MBx1      | 32MB  |
| 32MBx1      | 16MBx1      | 48MB  |
| 32MBx1      | 32MBx1      | 64MB  |
| 64MBx1      | 32MBx1      | 96MB  |
| 64MBx1      | 64MBx1      | 128MB |
| 128MBx1     | 64MBx1      | 192MB |
| 128MBx1     | 128MBx1     | 256MB |
| 128MBx1     | 256MBx1     | 384MB |
| 256MBx1     | 256MBx1     | 512MB |

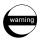

Warning! DO NOT use registered DIMMs. (Check with your memory dealer for more information). See www.tyan.com for the latest memory compatibility information.

# 4. Installing the CPU and Cooling Fan

Socket 370 type Celeron processors can be used on the Tomcat i810. Remember:

- The CPU is a sensitive electronic component and it can easily be damaged by static electricity. Do not touch the CPU pins with your fingers.
- Before the CPU is installed, the mainboard must be placed on a flat surface. You should be able to insert the CPU into the socket with minimal, but firm pressure. Do not press down hard on the CPU.

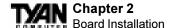

Pin 1 on the CPU is denoted by a small dot on one of the corners and Pin 1 on the ZIF socket is denoted by an angled corner (see figure 2-6. Never force a CPU into a socket. Forcing a CPU to seat will bend the pins on the CPU and possibly damage the mother-board.

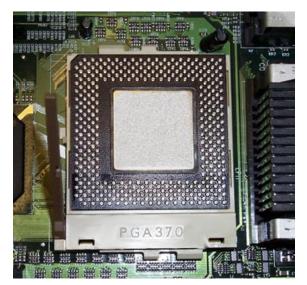

Figure 2-6

Push down lightly on the CPU, and lower the arm on the ZIF socket to secure the CPU. A squeaking noise is normal as the arm lowers. After the CPU is securely seated, install the appropriate cooling device. Tyan strongly recommends a heatsink/fan combination. Consult with your case manufacturer for other cooling options.

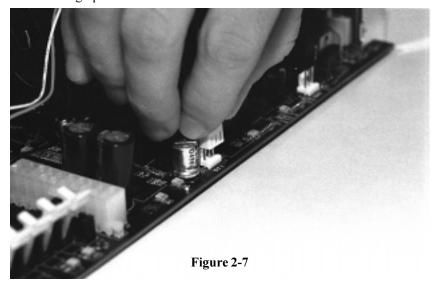

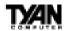

Locate the cooling fan connector (e.g. CPU Fan) on the motherboard. Plug the CPU's cooling fan cable into the cooling fan connector on the board. There will be a plastic clip assembly similar to that of the ATX power connector that will force you to connect the fan cable correctly (see Figure 2-7 on the previous page).

# 5. Connecting IDE and Floppy Drives

The colored stripe on a ribbon cable should face toward the ATX Power Connector on the motherboard. In Figure 2-8 below, you can see how the IDE cables should look when they are connected to your hard drive. Notice how Pin 1 (denoted by a red stripe) is connected so that it is next to the power connector of the drive. The primary IDE connector is black; the secondary IDE connector is white. In most cases, this is the proper way of connecting your IDE cable to the hard drive.

Figure 2-9 on the next page shows the IDE cable properly connected to the motherboard. Contact your hard disk drive manufacturer or documentation for more information.

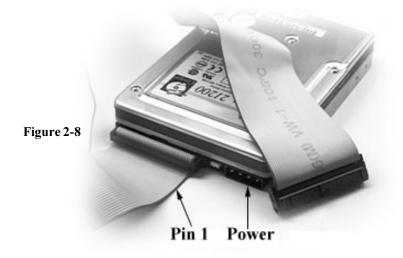

ATA-66 IDE hard drives require a special 80 pin IDE cable which has additional grounding wires. The cable is included and is required when using ATA-66 drives, this cable will also support all legacy IDE drives.

# Chapter 2 Onboard Resource Settings

Some symptoms of incorrectly installed HDDs are:

- Hard disk drives are not auto-detected: may be a Master/Slave problem or a bad IDE cable. Contact your yendor.
- Hard Disk Drive Fail message at bootup: may be a bad cable or lack of power going to the drive.
- No video or beeps on bootup: usually means the cable is on back wards.
- Hard drive lights are constantly on: usually

  many had IDE cable or
- Pin 1

Figure 2-9

means bad IDE cable or defective drives/motherboard. Try another HDD.
Hard drives do not power up: check power cables and cabling. May also be a bad power supply or IDE drive.

### **Connecting Floppy Drives**

Pin 1 on the floppy cable is usually denoted by a red or colored stripe down one side of the cable (see Figure 2-10 below). Most of the current floppy drives on the market require that the colored stripe be positioned so that it is

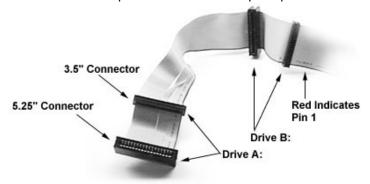

Figure 2-10

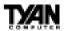

right next to the power connector. In most cases, there will be a key pin on the cable which will force you to connect the cable properly.

Drive A: is usually attached to the end of the cable with the twist in it. Drive B: is usually connected to the middle of the cable. Refer to your installation instructions or call your dealer if you are unsure about attaching floppy drives. Refer to Figure 2-10 for a detailed anatomy of the floppy cable. Remember, you can only have 2 floppy drives connected at any given time.

The color stripe on the cable should face toward the ATX Power Connector on the motherboard.

Some symptoms of incorrectly installed floppies are:

- Floppy drives are not detected: usually caused by faulty cables, backward
  cables, or a bad floppy or motherboard. Try another single floppy drive to
  verify the problem or try another cable. Also, check to see if the onboard
  floppy is enabled in the BIOS.
- Floppy Drive Fail message at bootup: the cable, floppy, or motherboard may be faulty. Try another cable or floppy drive to verify.
- Light on the floppy is on constantly: a dead giveaway that the cable is on backwards. Reverse the cable at the motherboard end and try again.

# 6. Installing Add-on Cards

There are a few rules you need to follow when plugging in a card. In order to assure proper operation and a quick installation, adhere to these guidelines:

 If you are going to install a PCI-Bus interface card on your system, be aware that any one of the 4 PCI slots can support a Master or Slave device.

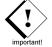

- NEVER force a card into a slot. If it doesn't fit, look at the socket on the computer to make sure there are no wires or other obstructions to the slot.
- NEVER plug an ISA card into a PCI slot or a PCI card in an ISA slot. You will void your warranty and damage your system board if you do this.
- When plugging the card in, especially when installing long cards, try to push the entire card in at one time. Don't force one end of

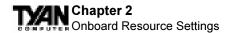

the card into the socket first and then the other. This will create a rocking motion between the card and the slot and it will damage the pins within the socket.

- Make sure that the cards are seated securely into the slots.
- Before turning on the system, make sure no cards are touching

If you follow these basic guidelines, there shouldn't be any problems with installation. However, if you do encounter any problems, have a qualified professional install your cards for you or contact your card manufacturer.

Remember, always read the manuals and installation notes that come with the adapter cards. They contain important information which will help you install the components right, the first time.

# 7. Connecting PS/2, USB, Serial & Parallel Devices

This board includes ports for USB, PS/2 mouse, and PS/2 keyboard devices. Note that, for this board, the mouse port is the upper PS/2 port, and the keyboard port is the lower PS/2 port.

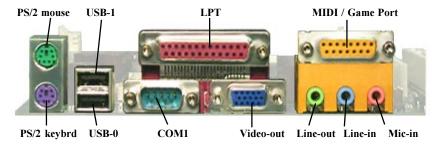

Figure 2-13

The PS/2 connectors are probably quite familiar to you. The USB connectors, however, may be foreign. The USB (Universal Serial Bus) is a versatile port. This one port type can function as a serial, parallel, mouse, keyboard, or joystick port. It is fast enough to support video transfer, and is capable of supporting up to 127 daisy-chained peripheral devices. Figure 2-13 above shows the ATX double row connectors on this board. The Com and Printer ports, as well as the other ports, are labeled.

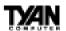

# **Connecting Com and Printer Ports**

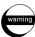

**Warning:** When plugging in your keyboard and mouse, or when plugging anything into a serial or Com port, make sure that the power is off. Connecting these devices and ports while the power is on is called "hot plugging," and may damage your system.

Note: Only TYAN cables will work on this motherboard. If you are using an existing case with old cables, your system will not function properly. Use only TYAN-approved cables.

# 8. Connecting the Power Supply

The Tomcat i810 requires an ATX power supply. Tyan recommends using one that conforms to industry standard revision 2.01. The photos on the next page show the ATX power connector before (Figure 2-11) and after (Figure 2-12) it has been plugged in. The plastic clip on the power connector should lock over the plastic tab on the onboard connector. You shouldn't be able to plug the power connector in any other way but just to be safe, make sure it looks like Figure 2-12.

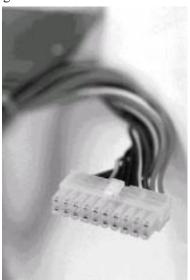

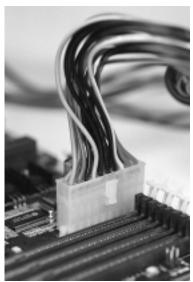

Figure 2-11

Figure 2-12

<sup>\*</sup>Note: The image above is used to illustrate a concept and may not represent the actual image of your motherboard.

# Chapter 2 Onboard Resource Settings

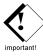

Make certain that you do not miss any pins because if you do, you will void your warranty and cause damage to yourself or your motherboard when you turn the system on. After connecting the power, make sure the connector is seated firmly into its socket so it will not become loose or fall off when the computer is jostled or moved.

#### You are done!

Other than checking the jumper settings and cable connections and putting the case back on, you are done. Installing a new motherboard may sound difficult, but by following these directions, you should have a fairly uneventful time installing our products. If you do encounter problems, your dealer will be able to help you, or you can consult one of our many technical support resources (see page 7).

# **Frequently Asked Questions**

**Q:** My system sometimes becomes unstable. How should I check the system? **A:** The first thing to do is to check and see if you have any device conflict in address, IRQ, or DMA. If you are using Windows 95, the Device Manager is a good place to start. Please consult your operating system manual for details. Second of all, slowing down the memory timing in the BIOS's chipset setup section will help the situation, as well. Many memory modules are not suitable for high performance systems and are probably the main source of your problem.

Q: Where can I get USB cables for my motherboard?

A: You can get USB cables from www.wiretek.com Tyan USB Cable P

**A:** You can get USB cables from <a href="https://www.wiretek.com">www.wiretek.com</a> Tyan USB Cable Part #: \$1606-001-01

**Q:** What is the USB pin out information for Tyan motherboards?

A: Please refer to URL link here: <a href="http://www.tyan.com/support/html/usb.html">http://www.tyan.com/support/html/usb.html</a>

**Q:** My motherboard is dead, how do I return it?

**A:** Contact the place of purchase or your distributor for assistance to return the motherboard for service. RMA issues will not be handled via email by Tyan Tech Support. Please refer to URL link here for more details: <a href="http://www.tyan.com/support/html/rma">http://www.tyan.com/support/html/rma</a> fag.html

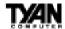

**Q:** Is my motherboard Y2K compliant?

**A:** Please refer to URL link here: <a href="http://www.tyan.com/support/html/year2000.html">http://www.tyan.com/support/html/year2000.html</a>

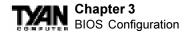

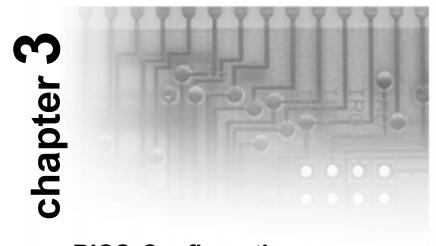

# **BIOS Configuration**

The AMIBIOS Setup screen is shown below.

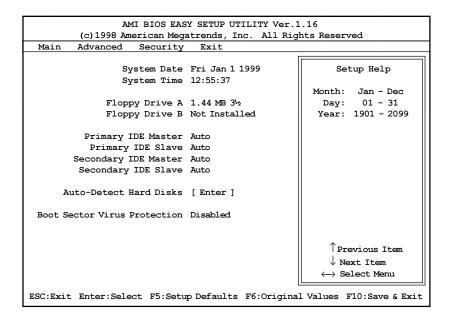

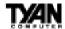

You can select a Setup option by using the following keyboard keys:

| Key        | Function                        |
|------------|---------------------------------|
| Tab        | Moves from one box to the next  |
| Arrow keys | Changes selections within a box |
| Enter      | Opens highlighted selection     |

The pages which follow contain explanations of the settings for the AMIBIOS Setup menus. Drawings have been included for ease of reference. Overall, the AMIBIOS Setup program is easy to use, and fairly intuitive. Note that the graphics in the manual are simpler than those that appear on your screen.

# **Main Setup**

Select the AMIBIOS Setup options below by choosing Main Setup from the AMIBIOS Setup main menu. The Standard Setup menu screen is shown below.

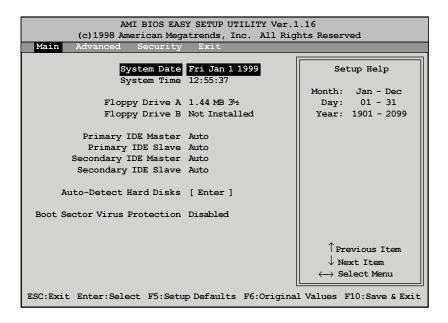

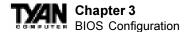

#### **System Date/Time**

You can type the date and time in directly, or select the portion of the date or time that you want to modify and adjust it using the  $\uparrow \downarrow$  cursor keys. The clock runs on a 24-hour cycle (i.e. 1:00 PM is 13:00).

```
[ System Date Setting ]
MM/DD/YY: Jan 1 1999
```

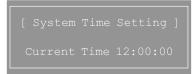

#### Floppy Drive A: and B:

Move the cursor to these fields via the arrow keys and select the floppy type. The settings are 360KB 5% inch, 1.2 MB 5% inch, 720KB 3% inch, 1.44MB 3% inch, or 2.88MB 3% inch. If you are not sure what type of floppy drive you have, consult the documentation that came with your drive.

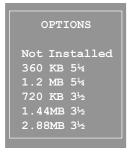

#### Primary Master, Primary Slave, Secondary Master, Secondary Slave

Select these options to configure the various drives. A screen with a list of drive parameters appears.

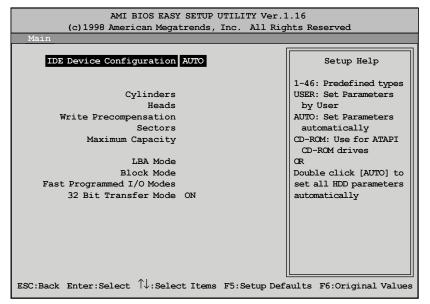

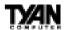

**IDE Device Configuration:** To have the BIOS autodetect the IDE drive, select Auto. Otherwise, you may choose one of the 46 drive types offered, or enter the parameters yourself (see Entering Drive Parameters on the next page). Consult the table below to see how to configure various drive types yourself.

| Туре             | How to Configure                                                                                                    |
|------------------|----------------------------------------------------------------------------------------------------|
| SCSI             | Select <i>Type</i> . Select <i>Not Installed</i> on the drive parameter screen. The SCSI drivers provided by the SCSI manufacturer should allow you to configure the SCSI drive.                                                                                                    |
| IDE              | Select <i>Type</i> . Select <i>Auto</i> to let AMIBIOS determine the parameters. Click on <i>OK</i> when AMIBIOS displays the drive parameters. Select <i>LBA Mode</i> . Select <i>On</i> if the drive has a capacity greater than 540MB.  Select <i>Block Mode</i> . Select <i>On</i> to allow block mode data transfers. Select <i>32-Bit Mode</i> . Select <i>On</i> to allow 32-bit data transfers. Select the <i>PIO Mode</i> . It is best to select <i>Auto</i> to allow AMIBIOS to determine the PIO mode. If you select a PIO mode that is not supported by the IDE drive, the drive will not work properly. If you are absolutely certain that you know the drive's PIO mode, select PIO mode 0-4, as appropriate. |
| CD-ROM           | Select <i>Type</i> . Select <i>CDROM</i> . Click on <i>OK</i> when AMIBIOS displays the drive parameters.                                                                                                    |
| Standard MFM     | (MFM drives are older drivers which use an encoding scheme that produces slower data access and less storage room.) Select <i>Type</i> . You must know the drive parameters. Select the drive type that exactly matches your drive's parameters.                                                                                                    |
| Non-Standard MFM | Select <i>Type</i> . If the drive parameters do not match the drive parameters listed for drive types 1-46, select <i>User</i> and enter the correct hard disk drive parameters.                                                                                                    |

**LBA/Large Mode:** These modes make it possible for the BIOS to take advantage of the additional space on drives which are larger than 504MB. This can be autodetected (when you select Auto for Type), or you can turn the modes On or Off yourself.

**Block Mode:** If On, Block Mode automatically detects the optimal number of block read/writes per sector that the drive can support.

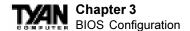

**Fast Programmed I/O Modes:** Programmed Input/Output is a method of transmitting data between devices that uses the system's CPU as part of the data path. There are 6 modes - 5 with their own transmission speed and 1 auto mode. To use modes 3 and 4, you must be using an Enhanced IDE drive.

| PIO Mode | Data Transfer<br>Rate (MBps) |
|----------|------------------------------|
| Auto     |                              |
| 0        | 3.3                          |
| 1        | 5.2                          |
| 2        | 8.3                          |
| 3        | 11.1                         |
| 4        | 16.6                         |

**32bit Transfer Mode:** If On, allows for the transmission of 32 bits in parallel (i.e. at the same time). If Off, only 16 bits will be transmitted in parallel.

#### **Entering Drive Parameters**

If you select User for the drive Type, you can enter the hard disk drive parameters yourself. The drive parameters are as follows:

| Parameter                  | Description                                                                                                    |
|----------------------------|----------------------------------------------------------------------------------------------------|
| Туре                       | The number for a drive with certain identification parameters (see the next page for a table of drive types).                                                                                                    |
| Cylinders (Cyl)            | The number of cylinders in the disk drive.                                                                                                    |
| Heads (Hd)                 | The number of heads.                                                                                                    |
| Write Precompensation (WP) | The actual physical size of a sector gets progressively smaller as the track diameter diminishes. Yet, each sector must still hold 512 bytes. Write precompensation circuitry on the hard disk compensates for the physical difference in sector size by boosting the write current for sectors on inner tracks. This parameter is the track number on the disk surface where write precompensation begins. |
| Sectors (Sec)              | The number of sectors per track. MFM drives have 17 sectors per track. RLL drives have 26 sectors per track. ESDI drives have 34 sectors per track. SCSI and IDE drives have even more sectors per track.                                                                                                    |
| Size                       | The formatted capacity of the drive is the number of heads times the number of cylinders times the number of sectors per track times 512 (bytes per sector).                                                                                                    |

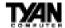

#### **Auto-Detect Hard Disks**

This option lets the system detect your hard disk(s) automatically for your convenience.

#### **Boot Sector Virus Protection**

The available settings for this option are 'Enable' and 'Disable'.

# **Default Settings**

Every option in AMIBIOS Setup contains two default values: a Fail-Safe default and the Optimal default value. You can also choose to restore the original BIOS settings (i.e. those that your board came with) at any time. These options can be found in the 'Exit' menu.

#### **Optimal Defaults**

The Optimal default values provide optimum performance settings for all devices and system features.

#### Fail-Safe Defaults

The Fail-Safe default settings consist of the safest set of parameters. Use them if the system is behaving erratically. They should always work but do not provide optimal system performance characteristics.

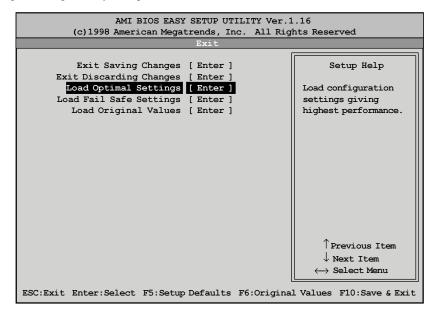

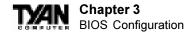

# **Advanced CMOS Setup**

The Advanced Setup options included in the AMIBIOS Setup for the Thunder X are described in this chapter. Select Advanced Setup from the AMIBIOS Setup main menu to display the Advanced Setup options.

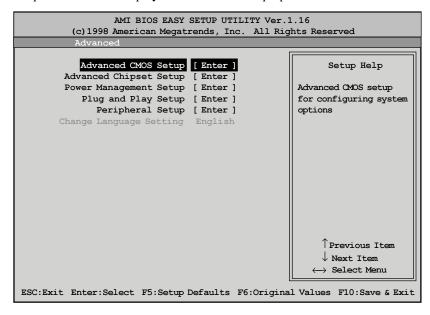

### **Advanced CMOS Setup Default Settings Chart**

| Setting Option                    | Optimal Default | Fail-Safe Default |
|-----------------------------------|-----------------|-------------------|
| Quick Boot                        | Enabled         | Enabled           |
| Primary Master ARMD Emulated as   | Auto            | Auto              |
| Primary Slave ARMD Emulated as    | Auto            | Auto              |
| Secondary Master ARMD Emulated as | Auto            | Auto              |
| Secondary Slave ARM D Emulated as | Auto            | Auto              |
| 1st Boot Device                   | Floppy          | Floppy            |
| 2nd Boot Device                   | 1st IDE-HDD     | 1st IDE-HDD       |
| 3rd Boot Device                   | ATAPI CDROM     | ATAPI CDROM       |
| Try Other Boot Devices            | Yes             | Yes               |
| Initial Display Mode              | BIOS            | BIOS              |
| Display Mode at Add-On ROM Init   | Force BIOS      | Force BIOS        |

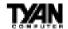

#### **Settings Chart (Continued)**

| Setting Option            | Optimal Default | Fail-Safe Default |
|---------------------------|-----------------|-------------------|
| Floppy Access Control     | Read-Write      | Read-Write        |
| Hard Disk Access Control  | Read-Write      | Read-Write        |
| S.M.A.R.T. for Hard Disks | Disabled        | Disabled          |
| Boot Up Num-Lock          | On              | On                |
| PS/2 Mouse Support        | Enabled         | Enabled           |
| Primary Display           | VGA/EGA         | VGA/EGA           |
| Password Check            | Setup           | Setup             |
| Boot To OS/2              | No              | No                |
| System BIOS Cacheable     | Enabled         | Disabled          |
| C000 Shado w (64K)        | Cached          | Cached            |
| D000 Shado w (64K)        | Disabled        | Disabled          |

## **Advanced Setup**

#### **Quick Boot**

Set this option to Enabled to instruct AMIBIOS to boot quickly when the computer is powered on. This option replaces the old Above 1 MB Memory Test Advanced Setup option. The settings are:

| Setting  | Description                                                                                                    |
|----------|----------------------------------------------------------------------------------------------------|
| Disabled | AMIBIOS tests all system memory.  AMIBIOS waits up to 40 seconds for a READY signal from the IDE hard disk drive. AMIBIOS waits for .5 seconds after sending a RESET signal to the IDE drive to allow the IDE drive time to get ready again.  AMIBIOS checks for a <del> key press and runs AMIBIOS Setup if the key has been pressed.</del>                                                                                                    |
| Enabled  | AMIBIOS does not test system memory above 1MB.  AMIBIOS does not wait up to 40 seconds for a READY signal from the IDE hard disk drive. If a READY signal is not received immediately from the IDE drive, AMIBIOS does not configure that drive. AMIBIOS does not wait for .5 seconds after sending a RESET signal to the IDE drive to allow the IDE drive time to get ready again. You cannot run AMIBIOS Setup at system boot, because there is no delay for the Hit <del> to run Setup message.</del> |

#### Pri/Sec Master/Slave ARMD Emulated as

This option specifies the type of emulation used for a non-disk device attached as the primary master IDE device. The settings are Auto (AMIBIOS automatically determines the proper emulation), Floppy, or Hard Disk.

#### 1st Boot Device

This option sets the type of device for the first boot drive that the AMIBIOS attempts to boot from after AMIBIOS POST completes. The settings are Disabled, Network, Floptical, SCSI, CDROM, IDE-0, IDE-1, IDE-2, or IDE-3.

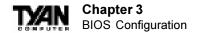

#### 2nd Boot Device

This option sets the type of device for the second boot drive that the AMIBIOS attempts to boot from after AMIBIOS POST completes. The settings are Disabled, Floppy, Floptical, CDROM, or IDE-0

#### **3rd Boot Device**

This option sets the type of device for the third boot drive that the AMIBIOS attempts to boot from after AMIBIOS POST completes. The settings are Disabled, Floppy, Floptical, CDROM, or IDE-0

#### **Try Other Boot Devices**

Set this option to Yes to instruct AMIBIOS to attempt to boot from any other drive in the system if it cannot find a boot drive among the drives specified in the 1st Boot Device, 2nd Boot Device, and 3rd Boot Device options. The settings are Yes or No.

#### **Initial Display Mode**

This option specifies the initial display mode when the system boots. The settings are:

| Setting | Description                                                                                     |
|---------|-------------------------------------------------------------------------------------------------|
| BIOS    | The messages that AMI BIOS displays before booting the system will appear on the system monitor |
| Silent  | The messages that AMI BIOS displays will not appear on the system monitor                       |

## Display Mode at Add-On ROM Init

This option specifies the system display mode that is set at the time that AMIBIOS POST initializes an optional option ROM. The settings are:

| Setting      | Description                                               |
|--------------|-----------------------------------------------------------|
| Force BIOS   | The display mode currently being used by AMIBIOS is used. |
| Keep Current | The current display mode is used.                         |

## Floppy Access Control

This option specifies the read-write access that is set when booting from a floppy drive. The settings are Read-Write or Read-Only.

#### **Hard Disk Access Control**

This option specifies the read-write access that is set when booting from a hard disk drive. The settings are Read-Write or Read-Only.

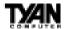

#### S.M.A.R.T. for Hard Disks

Set this option to Enabled to permit AMIBIOS to use the SMART (System Management and Reporting Technologies) protocol for reporting server system information over a network. Enabling this feature allows you to back up your data when your hard disk is about to fail. The settings are Enabled or Disabled.

#### **Boot Up Num-Lock**

Set this option to Off to turn the Num Lock key off when the computer is booted so you can use the arrow keys on both the numeric keypad and the keyboard. The settings are On or Off.

#### PS/2 Mouse Support

Set this option to Enabled to enable AMIBIOS support for a PS/2-type mouse. The BIOS will allocate IRQ12 for the PS/2 mouse. The settings are Enabled or Disabled.

#### **Primary Display**

This option configures the type of monitor attached to the computer. The settings are Absent, VGA/EGA, CGA40x25, CGA80x25, or Mono.

#### Password Check

This option enables password checking every time the system boots or when you run AMIBIOS Setup. If Always is chosen, a user password prompt appears every time the computer is turned on. If Setup is chosen, the password prompt appears if AMIBIOS is executed.

#### **Boot To OS/2**

Set this option to Yes if you are running an OS/2 operating system and using more than 64 MB of system memory on the motherboard. The settings are Yes or No.

#### **System BIOS Cacheable**

When set to Enabled, the contents of the F0000h system memory segment can be read from or written to cache memory. The contents of this memory segment are copied from the BIOS ROM to system RAM for faster execution. The settings are Enabled or Disabled. The Optimal default setting is Enabled.

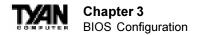

#### C000 Shadow 64K

These options specify how the 64 KB of video ROM at C0000h is treated. The settings are:

| Setting  | Description                                                                                                    |
|----------|----------------------------------------------------------------------------------------------------|
| Disabled | The contents of the video ROM are not copied to RAM.                                                                             |
| Enabled  | The contents of the video ROM area from C000h-C7FFFh are copied (shadowed) from ROM to RAM for faster execution.                 |
| Cached   | The contents of the video ROM area from C000h-C7FFFh are copied from ROM to RAM and can be written to or read from cache memory. |

#### D000 Shadow 64K

These options enable shadowing of the contents of the ROM area named in the option. The ROM area not used by ISA adapter cards is allocated to PCI adapter cards. The settings are:

| Setting                                                                                                    | Description                                                                                                    |
|----------------------------------------------------------------------------------------------------|----------------------------------------------------------------------------------------------------|
| Disabled                                                                                                    | The contents of the video ROM are not copied to RAM.                                                                |
| Enabled The contents of the designated ROM area are copied (shadowed) from ROM to RAM for faster execution. |                                                                                                    |
| Cached                                                                                                    | The contents of the designated ROM area are copied from ROM to RAM and can be written to or read from cache memory. |

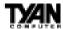

# **Advanced Chipset Setup**

Choose Chipset Setup on the AMIBIOS Setup main menu. All Chipset Setup options are then displayed. AMIBIOS Setup can be customized. AMIBIOS Setup can be customized via AMIBCP. See the AMIBIOS Utilities Guide for additional information.

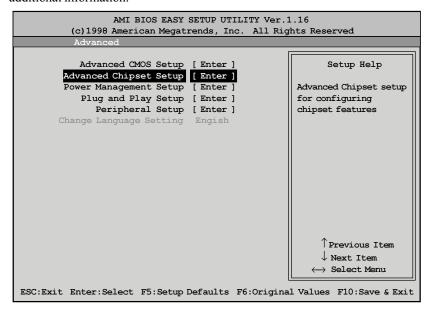

## **Advanced Chipset Setup Default Settings Chart**

| Setting Option                | Optimal Default | Fail-Safe Default |
|-------------------------------|-----------------|-------------------|
| USB Function                  | Enabled         | Enabled           |
| USB KB / Mouse Legacy Support | Disabled        | Disabled          |
| CPU Latency Timer             | Disabled        | Disabled          |
| DRAM Page Closing Policy      | Closed          | Closed            |
| CD Hole                       | Disabled        | Disabled          |
| M emory Hole                  | Disabled        | Disabled          |
| DRAM Refresh Rate             | 15.6 us         | 15.6 us           |
| DRAM Cycle Time               | 1               | 1                 |
| Addr Setup Time               | 1               | 1                 |
| CAS# Latency                  | Auto            | Auto              |
| RAS to CAS Delay              | Auto            | Auto              |
| SDRAM RAS# Precharge          | Auto            | Auto              |

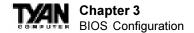

## **Settings Chart (continued)**

| Setting Option                  | Optimal Default | Fail-Safe Default |
|---------------------------------|-----------------|-------------------|
| Display Cache Window Size       | 64M B           | 64M B             |
| CPU Freq Select                 | Software        | Software          |
| CPU Freq Ratio                  | x4              | x4                |
| Initialize Display Cache Memory | Enabled         | Enabled           |
| Paging Mode Control             | Open            | Open              |
| RAS to CAS                      | Default         | Default           |
| CAS Latency                     | Fast            | Slow              |
| RAS Timing                      | Fast            | Slow              |
| RAS Precharge Timing            | Fast            | Slow              |
| ICH Decode Select               | Subtractive     | Subtractive       |
| Game Port A                     | Enabled         | Enabled           |
| CPUBIST Enable                  | Disabled        | Disabled          |
| DM A-0 Type                     | LPC DMA         | LPC DMA           |
| DM A-1 Type                     | LPC DMA         | LPC DMA           |
| DM A-2 Type                     | LPC DMA         | LPC DMA           |
| DM A-3 Type                     | LPC DMA         | LPC DMA           |
| DM A-5 Type                     | LPC DMA         | LPC DMA           |
| DM A-6 Type                     | LPC DMA         | LPC DMA           |
| DM A-7 Type                     | LPC DMA         | LPC DMA           |
| ICH Delayed Transaction         | Disabled        | Disabled          |
| ICH DCB Enable                  | Disabled        | Disabled          |

#### **USB Function**

Set this option to Enabled to enable USB (Universal Serial Bus) support. The settings are Enabled or Disabled.

## **USB KB/Mouse Legacy Support**

Set this option to Enabled to enable support for older keyboards and mouse devices if the USB Function option is set to Enabled. The settings are Enabled or Disabled.

## **CPU Latency Timer**

This option only appears if the USB Function option is set to Enable. The settings are:

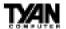

| Setting  | Description                                                                                                    |
|----------|----------------------------------------------------------------------------------------------------|
|          | The CPU cycle is only deferred after being held in Snoop Stall for 31 clocks and after another ADS# signal has arrived. |
| Disabled | The CPU cycle is deferred immediately after receiving another ADS# signal.                                              |

#### **DRAM Page Closing Policy**

The settings are Closed or Open. If set to Closed, DRAM pages tend to be closed after use. If set to Open, DRAM pages tend to be left open.

#### **CD** Hole

If set to Enabled, access to the address range 000DC000h - 000DFFFFh is controlled by bits 3-2 of the PAM register. If set to Disabled, all request for access to this address range are forwarded to the hub link.

#### **Memory Hole**

This option specifies the location of an area of memory that cannot be addressed on the ISA bus. The settings are Disabled, 512KB-640KB, or 15MB-16MB.

#### **DRAM Refresh Rate**

This option specifies the interval between refresh signals to DRAM system memory. The settings are 15.6 us (microseconds), 7.9 us, or FR 128 CLKs.

## **DRAM Cycle Time**

This optional specifies the length of the DRAM cycle time in SCLKs. The settings are 7 SCLKs or 8 SCLKs.

## **Addr Setup Time**

This option specifies the address set up time in SCLKs. If set to Enabled, a new address is set up in the same clock cycle that asserts CS#. If set to Disabled, CS# is asserted in the clock cycle after the address was issued.

## CAS# Latency

This option specifies the number of SCLKs between the time when the Read command is sampled by DRAM and the Whitney Sample reads data from SDRAM. The settings are 3(SCLKs) or 2.

## RAS# to CAS# Delay

This option specifies the length of the delay inserted between the RAS and CAS signals of the DRAM system memory access cycle if SDRAM is installed. The settings are Auto, 2 SCLKs or 3 SCLKs.

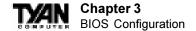

#### SDRAM RAS# Precharge

This option specifies the length of the RAS precharge part of the DRAM system memory access cycle when SDRAM system memory is installed in this computer. The settings are Auto (AMIBIOS automatically determines the optimal delay), 2 SCLKs, or 3 SCLKs.

#### **Display Cache Window Size**

This option specifies the amount of cache available for the graphics local memory window. The settings are 32MB or 64MB.

#### **CPU Freq Select**

This option selects the method used to set the CPU frequency. The settings are Hardware or Software.

#### **CPU Freq Ratio**

This option sets the CPU frequency ratio. The settings are between x2 and x8 of the CPU BUS Speed. The ratio increases with 0.5 step.

#### **Initialize Display Cache Memory**

The settings are Enabled or Disabled. Set this option to Enabled to display cache memory at system boot. Set this option to Disabled to bypass the display cache initialization procedure.

## Paging Mode Control

This option is only available if the Initialze Display Cache Memory option is set to Enabled. The settings are Close or Open. Set this option to Open to open paging mode.

#### RAS to CAS

This option is only available if the Initialize Display Cache Memory option is set to Enabled. The settings are Override or Default. If set to Override, the RAS to CAS delay override is fixed at 2 clocks. If set to Default, the delay is determined by the CL bit.

#### **CAS Latency**

This option is only available if the Initialize Display Cache Memory option is set to Enabled. The settings are Slow or Fast.

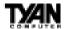

#### **RAS Timing**

This option is only available if the Initialize Display Cache Memory option is set to Enabled. The settings are Slow or Fast. If set to Fast, tRAS is set to 5 clocks and tRC is to 8 clocks. If set to Slow, tRAS is set to 7 clocks and tRC is set to 10 clocks.

#### **RAS Precharge Timing**

This option is only available if the Initialize Display Cache Memory option is set to Enabled. The settings are Slow or Fast. If set to Fast tRP is set to 3 clocks. If set to Slow, tRP is set to 2 clocks.

#### ICH Decode Select

This option sets the type of ICH decode used. The settings are Subtractive or Positive.

#### Game Port A

Set this option to Enabled to enable game port A. The settings are Enabled or Disabled.

#### **CPU BIST Enable**

Set this option to Enabled to enable CPU BIST. The settings are Enabled or Disabled.

## DMA-n Type

These options specify the bus that the specified DMA channel can be used on. The settings are LPC DMA or PC / PCI.

#### **ICH Delayed Transaction**

Set this option to Enabled to enable delayed ICU transactions. The settings are Enabled or Disabled.

#### **ICH DCB Enable**

Set this option to Enabled to enable ICU DCB. The settings are Enabled or Disabled.

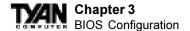

# **Power Management Setup**

The AMIBIOS Setup options described in this section are selected by choosing Power Management Setup from the AMIBIOS Setup main menu.

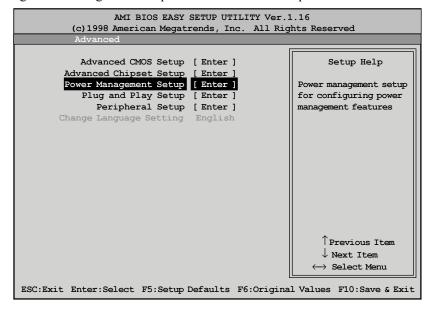

## Power Management Setup Default Settings Chart

| Setting Option               | Optimal Default | Fail-Safe Default |
|------------------------------|-----------------|-------------------|
| Power Management Mode        | APM             | APM               |
| Suspend Power Saving Type    | C2              | C2                |
| Suspend Time Out (Minute)    | Disabled        | Disabled          |
| Power Button Mode            | On / Off        | On / Off          |
| CPU Sleep Pin Enable         | Enabled         | Enabled           |
| After G3 Enable              | Enabled         | Enabled           |
| Green PC Monitor Power State | Standy By       | Stand By          |
| Video Power Down Mode        | Suspend         | Suspend           |
| Hard Disk Power Down Mode    | Suspend         | Suspend           |
| Hard Disk Time Out (Minute)  | Disabled        | Disabled          |
| Display Activity             | Ignore          | Igno re           |
| Manual Throttle Ratio        | 50 %            | 50 %              |

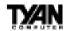

#### **Settings Chart (continued)**

| Setting Option                   | Optimal Default | Fail-Safe Default |
|----------------------------------|-----------------|-------------------|
| ADV ANCED SMI ENABLE CONTROLS    |                 |                   |
| Timer Overflow Enable            | Disabled        | Disabled          |
| Thermal SMI Enable               | Disabled        | Disabled          |
| PMI SMI Enable                   | Disabled        | Disabled          |
| SW SMI Timer Enable              | Disabled        | Disabled          |
| TCO Logic SMI Enable             | Enabled         | Enabled           |
| ADVANCED RESOURCE EVENT CONTROLS |                 |                   |
| RTC Resume                       | Disabled        | Disabled          |
| RTC Alarm Date                   | 15              | 15                |
| RTC Alarm Hour                   | 12              | 12                |
| RTC Alarm Minute                 | 30              | 30                |
| RTC Alarm Second                 | 30              | 30                |
| USB Controller Resume            | Disabled        | Disabled          |
| PME Resume                       | Disabled        | Disabled          |
| RI Resume                        | Disabled        | Disabled          |
| LAN Wake-UP                      | Disabled        | Disabled          |
| Suspend to RAM Support           | Enabled         | Enabled           |
| Reset IDE on S3 Resume           | N/A             | N/A               |

## Power Management Mode

This option specifies the power management mode. The settings are APM, ACPI, or Disabled. Select APM (Advanced Power Management) to enable the chipset power management. Select ACPI (Intel Advanced Configuration and Power Interface) to enable ACPI power management.

## **Suspend Power Saving Type**

This option specifies the power savings type for Suspend mode. The settings are S1 or C2.

## **Suspend Time Out (Minute)**

This option defines the length of a period of system inactivity while in Standby mode. When this length of time expires, the computer enters Suspend power state. The settings are Disabled, 1min, 5min, or 10min.

#### **Power Button Mode**

This option specifies how the power button mounted externally on the computer chassis is used. The settings are shown in the table below. C

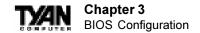

| Setting | Description                                                                         |
|---------|-------------------------------------------------------------------------------------|
| On/Off  | Pushing the power button turns the computer on or off.                              |
| Suspend | Pushing the power button places the computer in Suspend mode or Full On power mode. |

## **CPU Sleep Pin Enable**

Set this option to Enabled to enable the Sleep pin on the CPU. The settings are Enabled or Disabled.

#### After G3 Enable

Set this option to Enabled to enabled the After G3 function. The settings are Enabled or Disabled.

#### **Green PC Monitor Power State**

This option specifies the power state that the green PC-compliant video monitor enters when AMIBIOS places it in a power saving state after the specified period of display inactivity has expired. The settings are Off, Stand By, or Suspend.

#### Video Power Down Mode

This option specifies the power state that the video subsystem enters when AMIBIOS places it in a power saving state after the specified period of display inactivity has expired. The settings are Stand By, Suspend, or Disabled.

#### Hard Disk Power Down Mode

This option specifies the power conserving state that the hard disk drive enters after the specified period of hard drive inactivity has expired. The settings are Disabled, Stand By, or Suspend.

#### Hard Disk Time Out (Minute)

This option specifies the length of a period of hard disk drive inactivity. When this length of time expires, the computer enters power-conserving state specified in the Hard Disk Power Down Mode option (see the previous page). The settings are Disabled, and from 1 to 15 minutes, in one minute intervals.

## **Display Activity**

When set to Monitor, this option enables event monitoring on the video display. If set to Monitor and the computer is in a power saving state, AMIBIOS watches for display activity. The computer enters the Full On state if any activity occurs. AMIBIOS reloads the Standby and Suspend time-out

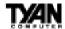

timers if display activity occurs. The settings are Monitor or Ignore.

#### Manual Throttle Ratio

This option specifies the speed at which the system clock runs in the Standby Mode power saving state. The settings are expressed as a percentage between the normal CPU clock speed and the CPU clock speed when the comoputer is in the power-conserving state. The settings are 12.5%, 25%, 37.5%, 50%, 62.5%, 75%, or 87.5%.

#### **Time Overflow Enable**

Set this option to Enabled to enable the SMI timer overflow. The settings are Enabled or Disabled.

#### Thermal SMI Enable

Set this option to Enabled to enable the thermal SMI. The settings are Enabled or Disabled.

#### **PMI SMI Enable**

Set this option to Enabled to enable the PME SMI. The settings are Enabled or Disabled.

#### **SW SMI Timer Enable**

Set this option to Enabled to enable the software SMI timer. The settings are Enabled or Disabled.

## TCO Logic SMI Enable

Set this option to Enabled to enable the TCO logic SMI. The settings are Enabled or Disabled.

#### **RTC Resume**

If Enabled, this option allows you to set an hour and minute for the system to resume (wake up). The next two fields allow you to choose the wake up time. Note that the time fields will not be available if this option is set to Disabled. In order for this wake up function to work, the system must have been brought up at least past the POST before it was last shut down (i.e. if you turn the system off before the POST, the registry will not be set, and the system will not be able to wake up using this function). The settings are Enabled or Disabled.

#### **USB Controller Resume**

Set this option to Enabled to enable USB controller (Universal Serial Bus) resume. The settings are Enabled or Disabled.

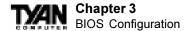

#### **PME Resume**

Set this option to Enabled to enable PME Resume. The settings are Enabled or Disabled. Default is Disabled.

#### **RI Resume**

Set this option to Enabled to enable RI resume. The settings are Enabled or Disabled.

#### LAN Wake-up

When this option is Enabled, the system will wake up when a signal is received on the Wake-on LAN header. In order for this wake up function to work, the system must have been brought up at least past the POST before it was last shut down (i.e. if you turn the system off before the POST, the registry will not be set, and the system will not be able to wake up using this function). This function requires an ATX 2.01 compliant power supply with 5V standby (STB5V) current of at least 800mA. The settings are Enabled or Disabled.

#### Suspend to RAM Support

Under the Windows 98 and Window 2000 ACPI mode default, when a system goes into "Standby", it becomes suspend to RAM also known as a S3 State. This option allows Windows to go to S1 state instead of S3 for standby. In the BIOS default setting S3 "Standby" is enabled. Currently some cards cannot support suspend to RAM, in other words they are not S3 ready.

#### Reset IDE on S3 Resume

Currently some ATA66 IDE drives will fail to recover from the S3 standby state in Win98 and Win 2000. This option will allow these drives to recover from S3. In the BIOS default setting, the reset IDE on S3 Resume function is enabled.

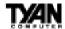

# **Plug and Play Setup**

Choose PCI/Plug and Play Setup from the AMIBIOS Setup screen to display the PCI and Plug and Play Setup options, described below.

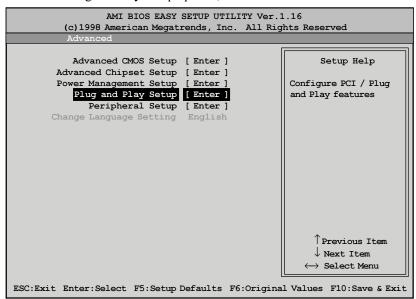

## Plug and Play Setup Default Settings Chart

| Setting Option                  | Optimal Default | Fail-Safe Default |
|---------------------------------|-----------------|-------------------|
| Plug and Play Aware O/S         | Yes             | No                |
| PCI Latency Timer (PCI Clocks)  | 64              | 64                |
| PCIVGA Palette Snoop            | Disabled        | Disabled          |
| Allocate IRQ to PCIVGA          | Yes             | Yes               |
| PCI IDE BusMaster               | Disabled        | Disabled          |
| OffBoard PCI IDE Card           | Auto            | Auto              |
| *OffBoard PCI IDE Primary IRQ   | Disabled        | Disabled          |
| *OffBoard PCI IDE Secondary IRQ | Disabled        | Disabled          |
| PCI Slot1 IRQ Priority          | Auto            | Auto              |
| PCI Slot2 IRQ Priority          | Auto            | Auto              |
| PCI Slot3 IRQ Priority          | Auto            | Auto              |
| PCI Slot4 IRQ Priority          | Auto            | Auto              |
| DMA Channel 0                   | PnP             | PnP               |

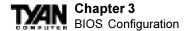

#### **Setup Chart (continued)**

| DM A Channel 1           | PnP      | PnP      |
|--------------------------|----------|----------|
| DMA Channel 3            | PnP      | PnP      |
| DM A Channel 5           | PnP      | PnP      |
| DM A Channel 6           | PnP      | PnP      |
| DMA Channel 7            | PnP      | PnP      |
| IRQ3                     | PCI/PnP  | PCl/PnP  |
| IRQ4                     | PCI/PnP  | PCl/PnP  |
| IRQ5                     | PCI/PnP  | PCl/PnP  |
| IRQ7                     | PCI/PnP  | PCI/PnP  |
| IRQ9                     | PCI/PnP  | PCI/PnP  |
| IRQ10                    | PCI/PnP  | PCI/PnP  |
| IRQ11                    | PCI/PnP  | PCI/PnP  |
| IRQ14                    | PCI/PnP  | PCI/PnP  |
| IRQ15                    | PCI/PnP  | PCl/PnP  |
| Reserved M emory Size    | Disabled | Disabled |
| *Reserved Memory Address | C8000    | C8000    |

<sup>\*</sup> Setting Option is not selectable

## Plug and Play Aware O/S

Set this option to Yes to inform AMIBIOS that the operating system can handle plug and Play (PnP) devices. The settings are No or Yes.

## **PCI Latency Timer (PCI Clocks)**

This option specifies the latency timings (in PCI clocks) for PCI devices installed in the PCI expansion slots. The settings are 32, 64, 96, 128, 160, 192, 224, or 248.

## PCI VGA Palette Snoop

When this option is set to Enabled, multiple VGA devices operating on different buses can handle data from the CPU on each set of palette registers on every video device. Bit 5 of the command register in the PCI device configuration space is the VGA Palette Snoop bit (0 is disabled). For example, if there are two VGA devices in the computer (one PCI and one ISA) and this field is set for:

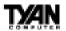

| Setting  | Description                                                                                                    |
|----------|----------------------------------------------------------------------------------------------------|
| Disabled | Data read and written by the CPU is only directed to the PCI VGA device's palette registers.                                                                                                    |
| Enabled  | Data read and written by the CPU is directed to the both the PCI VGA device's palette registers and the ISA VGA device palette registers, permitting the palette registers of both devices to be identical. |

This option must be set to Enabled if any ISA adapter card installed in the system requires VGA palette snooping.

#### Allocate IRO to PCI VGA

Set this option to Yes to allocate an IRQ to the VGA device on the PCI bus. The settings are Yes or No.

#### **PCI IDE BusMaster**

Set this option to Enabled to specify that the IDE controller on the PCI bus has bus mastering capability. The settings are Disabled or Enabled.

#### OffBoard PCI IDE Card

This option specifies whether or not an offboard PCI IDE controller adapter card is used in the computer, and where it is installed. If an offboard PCI IDE controller is used, the motherboard onboard IDE controller is automatically disabled. The settings are Auto and Slot1 through Slot6. If Auto is selected, AMIBIOS automatically determines the correct setting (including using the onboard controller if no offboard controller card is detected). This option forces IRQ 14 and 15 to a PCI slot on the PCI local bus. This is necessary to support non-compliant PCI IDE adapter cards.

## OffBoard PCI IDE Primary IRQ

This option specifies the PCI interrupt used by the primary IDE channel on the offboard PCI IDE controller. The settings are Disabled, Hardwired, INTA, INTB, INTC, or INTD.

## Offboard PCI IDE Secondary IRQ

This option specifies the PCI interrupt used by the secondary IDE channel on the offboard PCI IDE controller. The settings are Disabled, Hardwired, INTA, INTB, INTC, or INTD.

## PCI Slot n IRQ Priority

These options specify the IRQ priority for PCI devices installed in the PCI devices installed in the PCI expansion slots. The settings are Auto, IRQ 3, 4, 5, 7, 9, 10, and 11, in priority order.

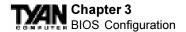

#### DMA Channel n

These options allow you to specify the bus type used by each DMA channel. The settings are PnP or ISA/EISA.

#### **IRQn**

These options specify the bus that the specified IRQ line is used on. These options allow you to reserve IRQs for legacy ISA adapter cards. These options determine if AMIBIOS should remove an IRQ from the pool of available IRQs passed to devices that are configurable by the system BIOS. The available IRQ pool is determined by reading the ESCD NVRAM. If more IRQs must be removed from the pool, you can use these options to reserve the IRQ by assigning an ISA/EISA setting to it. Onboard I/O is configured by AMIBIOS. All IRQs used by onboard I/O are configured as PCI/PnP. IRQ12 only appears if the Mouse Support option in Advanced Setup is set to Disabled. IRQ14 and 15 will not be available if the onboard PCI IDE is enabled. If all IRQs are set to ISA/EISA and IRQ14 and 15 are allocated to the onboard PCI IDE, IRQ9 will still be available for PCI and PnP devices, because at least one IRQ must be available for PCI and PnP devices. The settings are ISA/EISA or PCI/PnP.

#### Reserved Memory Size

This option specifies the size of the memory area reserved for legacy ISA adapter cards. The settings are Disabled, 16K, 32K, or 64K.

#### Reserved Memory Address

This option specifies the beginning address (in hex) of the reserved memory area. The specified ROM memory area is reserved for use by legacy ISA adapter cards. This option does not appear if the Reserved Memory Size option is set to Disabled. The settings are C0000, C4000, C8000, CC000, D0000, D4000, D8000, or DC000.

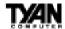

# **Peripheral Setup**

Peripheral Setup options are displayed by choosing Peripheral Setup from the AMIBIOS Setup main menu. All Peripheral Setup options are described here.

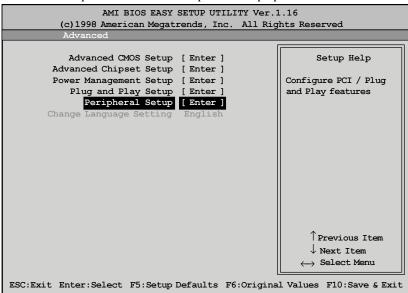

## Peripheral Setup Default Settings Chart

| Setting Option            | Optimal Default | Fail-Safe Default |
|---------------------------|-----------------|-------------------|
| Keyboard Wake-up Function | Enabled         | Enabled           |
| Mouse Wake-Up Function    | Disabled        | Disabled          |
| Super I/O Game Port       | 201h            | 201h              |
| OnBoard FDC               | Enabled         | Enabled           |
| OnBoard Serial Port1      | 3F8h            | 3F8h              |
| OnBoard Serial Port2      | Disabled        | Disabled          |
| Serial Port2 Mode         | Normal          | Normal            |
| * Duplex Mode             | Half            | Half              |
| OnBoard Parallel Port     | 378             | 378               |
| Parallel Port Mode        | ECP             | ECP               |
| Parallel Port IRQ         | 7               | 7                 |
| Parallel Port DMA Channel | 3               | 3                 |
| OnBoard IDE               | Both            | Both              |

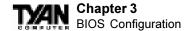

#### **Settings Chart (continued)**

| HW MONITORING (optional) |                |                |
|--------------------------|----------------|----------------|
| CPU Current Temperature  | [Auto Display] | [Auto Display] |
| VIN0                     | [Auto Display] | [Auto Display] |
| VIN1                     | [Auto Display] | [Auto Display] |
| VIN2                     | [Auto Display] | [Auto Display] |
| VIN3                     | [Auto Display] | [Auto Display] |
| VIN4                     | [Auto Display] | [Auto Display] |
| VIN5                     | [Auto Display] | [Auto Display] |
| VIN6                     | [Auto Display] | [Auto Display] |
| CPUFan                   | [Auto Display] | [Auto Display] |
| Chassis Fan              | [Auto Display] | [Auto Display] |

<sup>\*</sup> Setting Option not selectable

## **Keyboard Wake-up Function**

This option allows for system power-on via the keyboard. The settings are Enabled or Disabled.

## Mouse Wake-up Function

This option allows for system power-on via the mouse. The settings are Enabled or Disabled.

## **Super I/O Game Port**

This option specifies the base I/O port address of the Game Port. The settings are Disabled, 201h and 209h. Default is 201h.

#### Onboard FDC

Set this option to Enabled to enable the floppy drive controller on the mother-board. The settings are Auto, Enabled, or Disabled.

#### **Onboard Serial Port1**

This option specifies the base I/O port address of serial port 1. The settings are Auto, Disabled, 3F8h, 2F8h, 3E8h, or 2E8h.

#### **Onboard Serial Port2**

This option specifies the base I/O port address of serial port 2. The settings are Auto, Disabled, 3F8h, 2F8h, 3E8h, or 2E8h.

#### Serial Port2 Mode

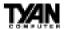

This option specifies the operating mode for serial port 2. This option will not appear if the Onboard Serial Port2 option is set to Disabled, or is set to Auto and your system does not have an onboard serial port 2. The settings are Normal, Sharp-IR, IrDA, and Consumer.

#### **OnBoard Parallel Port**

This option specifies the base I/O port address of the parallel port on the motherboard. The settings are Auto, Disabled, 378, or 278.

#### Parallel Port Mode

This option specifies the parallel port mode. The settings are:

| Setting | Description                                                                                                    |
|---------|----------------------------------------------------------------------------------------------------|
| Normal  | The normal parallel port mode is used.                                                                                                    |
| Bi-Dir  | Use this setting to support bidirectional transfers on the parallel port.                                                                                                    |
| EPP     | The parallel port can be used with devices that adhere to the Enhanced Parallel Port (EPP) specifications. EPP uses the existing parallel port signals to provide asymmetric bidirectional data transfer driven by the host device.                           |
| ЕСР     | The parallel port can be used with devices that adhere to the Extended Capabilities Port (ECP) specifications. ECP uses the DMA protocol to achieve data transfer rates of up to 2.5 Megabits per second. ECP provides symmetric bidirectional communication. |

#### Parallel Port IRQ

This option specifies the IRQ used by the parallel port, and only appears if OnBoard Parallel Port is set to 278 or 378. The settings are 5 or 7.

#### **Parallel Port DMA Channel**

This option is only available if the setting for the Parallel Port Mode option is set to ECP and the OnBoard Parallel Port option is set to 378, 278, or 3BC. This option sets the DMA channel used by the parallel port. The settings are 0 through 7 in increments of one.

#### **Onboard IDE**

This option specifies the IDE channel used by the onboard IDE controller. The settings are Disabled, Primary, Secondary, or Both.

#### CPU Current Temperature, VIN (0-6), CPU Fan, Chassis Fan (Optional)

The status of these settings are detected automatically via the chipset and are displayed on the screen. These settings are available on some versions of the motherboard.

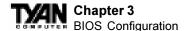

## **Supervisor** and **User Security**

You can limit access to the Setup Program or to the system using the Supervisor and User password options (the Supervisor password gives you access to the Setup Program and the system; the User password, only to the system). Note that you must create a supervisor password before you create a user password.

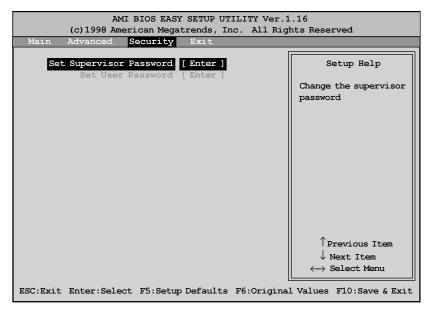

When you select the Supervisor Security option, a dialog box will appear, allowing you to enter a password. You may either type the password in, or click on the onscreen buttons. Your password must be between one and six characters long.

Once you have entered your new password, you will be asked to confirm it. If the two passwords do not match, you will be prompted to enter a new password, and then to confirm it. This will continue until you enter the same series of characters both times. Once this is accomplished, a dialog box will appear and notify you that the Supervisor Password has been installed. You may then select the User Security option and enter a password for the user. You can enter a new User password at any time simply by selecting the User Security option, and typing in a new password. To enter a new Supervisor password, select the Supervisor Security option. You will be asked to enter the

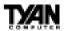

current password. After you do so, you will be prompted to enter the new password.

In either the Supervisor or User Security options, pressing <Enter> once when asked for a new password, and a second time when asked to confirm the new password, will uninstall the existing password. Note that uninstalling the Supervisor password uninstalls the User password as well.

# Language Utility

Currently, the BIOS Setup program is available only in English.

# Flash Writer Utility

The AMI Flash Writer Utility is now included in the AMIBIOS, and so it is simpler to upgrade the BIOS of your mainboard. The system BIOS is stored on a flash EEPROM ROM chip on the mainboard which can be erased and reprogrammed by following the directions on the following page.

- 1. From the DOS prompt, rename the BIOS file that you have downloaded to "amiboot.rom" and copy it on to a floppy disk.
- 2. Insert the floppy disk with the BIOS upgrade into the A: drive.
- 3. Turn the power off.
- 4. While holding the <Ctrl> and <Home> keys, turn the power on. The system will begin to read from the A: drive, and write the BIOS information contained on the floppy disk in that drive to the EEPROM ROM chip. When the BIOS has been totally reprogrammed, the system will reboot with the new BIOS in operation.
- 5. If the system does not reboot in three minutes, power down the system wait a few seconds, and then turn the power back on again. You will be prompted to press <F1> to run Setup. You may check your settings at this time, or simply save and exit the program.

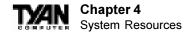

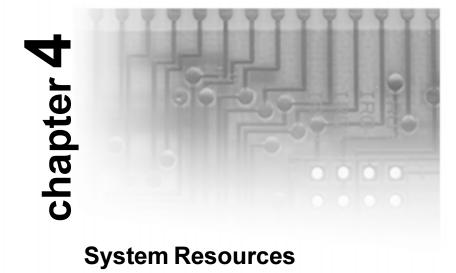

# **Beep Codes**

Fatal errors, which halt the boot process, are communicated through a series of audible beeps. If AMIBIOS POST can initialize the system video display, it displays the error message. Displayed error messages, in most cases, allow the system to continue to boot. Displayed error messages are described on pages 62-63. See the top of the next page for the beep code chart.

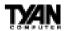

| Beeps | Error Message                           | Description                                                                                                    |
|-------|-----------------------------------------|----------------------------------------------------------------------------------------------------|
| 1     | Refresh Failure                         | The memory refresh circuitry is faulty.                                                                                                    |
| 2     | Parity Error                            | Parity error in the base memory (the first 64 KB block) of memory.                                                                           |
| 3     | Base 64 KB Memory Failure               | Memory failure in first 64 KB.                                                                                                    |
| 4     | Timer Not Operational                   | A memory failure in the first 64 KB of memory, or Timer 1 is not functioning.                                                                |
| 5     | Processor Error                         | The CPU generated an error.                                                                                                    |
| 6     | 8042 - Gate A20 Failure                 | Cannot switch to protected mode.                                                                                                    |
| 7     | Processor Exception Interrupt Error     | The CPU on the CPU Card generated an exception interrupt.                                                                                    |
| 8     | Display Memory Read/Write Error         | The system video adapter is either missing or its memory is faulty. This is not a fatal error.                                               |
| 9     | ROM Checksum Error                      | The ROM checksum value does not match the value encoded in AMIBIOS.                                                                          |
| 10    | CMOS Shutdown Register Read/Write Error | The shutdown register for CMOS RAM has failed.                                                                                               |
| 11    | Cache Memory Bad — Do Not Enable Cache  | The cache memory test failed. Cache memory is disabled. Do not press <ctrb <alt=""> <shift> &lt;+&gt; to enable cache memory.</shift></ctrb> |

# **Troubleshooting System Problems**

## If the computer beeps... then...

1, 2, or 3 times... reseat the memory SIMMs or DIPs.

If the system still beeps, replace the

memory.

6 times... reseat the keyboard controller chip. If

it still beeps, replace the keyboard controller. If it still beeps, try a different keyboard, or replace the keyboard fuse, if there is one.

8 times... there is a memory error on the video

adapter. Replace the video adapter, or

the RAM on the video adapter.

9 times... the BIOS ROM chip is bad. The

system probably needs a new BIOS

ROM chip.

11 times... reseat the cache memory on the

motherboard. If it still beeps, replace

the cache memory.

4, 5, 7, or 10 times... for 5 or 7 beeps, first test with a new CPU - if that

does not solve the problem, then motherboard must

be replaced.

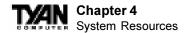

# **Displayed Error Messages**

If an error occurs after the system display has been initialized, the error message will be displayed as follows:

ERROR Message Line 1
ERROR Message Line 2
Press <F1> to continue

and the system will halt. The system will not halt if the Wait for <F1> If Any Error option in Advanced Setup is Disabled.

RUN SETUP UTILITY

may also appear. Press <F1> to run WINBIOS Setup if this message appears.

| Error Message                             | Explanation                                                                                                  |
|-------------------------------------------|----------------------------------------------------------------------------------------------------|
| 8042 Gate-A20 Error                       | Gate A20 on the keyboard controller (8042) is not working. Replace the 8042.                                 |
| Address Line Short!                       | Error in the address decoding circuitry.                                                                     |
| C: Drive Error                            | No response from drive C:. Run the AMIDiag Hard Disk Utility. Check the C: hard disk type in Standard Setup. |
| C: Drive Failure                          | No response from hard disk drive C:. Replace the drive.                                                      |
| Cache Memory Bad,<br>Do Not Enable Cache! | Cache memory is defective. Run AMIDiag.                                                                      |
| CH-2 Timer Error                          | An AT system has two timers. There is an error in timer 2.                                                   |
| CMOS Battery State<br>Low                 | CMOS RAM is powered by a battery. The battery power is low. Replace the battery.                             |
| CMOS Checksum<br>Failure                  | CMOS RAM checksum is different than the previous value. Run WINBIOS Setup.                                   |
| CMOS System<br>Options Not Set            | The values stored in CMOS RAM have been destroyed. Run WINBIOS Setup.                                        |
| CMOS Display Type<br>Mismatch             | The video type in CMOS RAM does not match the type detected. Run WINBIOS Setup.                              |
| CMOS Memory Size<br>Mismatch              | The amount of memory found by AMIBIOS is different than the amount in CMOS RAM. Run WINBIOS Setup.           |
| CMOS Time and Date<br>Not Set             | Run Standard Setup to set the date and time.                                                                 |
| D: Drive Error                            | No response from drive D:. Run the AMIDiag Hard Disk Utility. Check the hard disk type in Standard Setup.    |

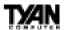

| Error Message                  | Explanation                                                                                                    |
|--------------------------------|----------------------------------------------------------------------------------------------------|
| D: drive failure               | No response from hard disk drive D:. Replace the drive.                                                                                                    |
| Diskette Boot Failure          | The boot diskette in drive A: cannot be used to boot the system. Use another boot diskette and follow the screen instructions.                                                                                                    |
| Display Switch Not<br>Proper   | Some systems require a video switch be set to either color or monochrome. Turn the system off, set the switch properly, then power on.                                                                                              |
| DMA Error                      | Error in the DMA controller.                                                                                                    |
| DMA 1 Error                    | Error in the first DMA channel.                                                                                                    |
| DMA 2 Error                    | Error in the second DMA channel.                                                                                                    |
| FDD Controller Failure         | AMIBIOS cannot communicate with the floppy disk drive controller. Check all appropriate connections after the system is powered down.                                                                                               |
| HDD Controller Failure         | AMIBIOS cannot communicate with the hard disk drive controller. Check all appropriate connections after the system is powered down.                                                                                                 |
| INTR1 Error                    | Interrupt channel 1 failed POST.                                                                                                    |
| INTR2 Error                    | Interrupt channel 2 failed POST.                                                                                                    |
| Invalid Boot Diskette          | AMIBIOS can read the diskette in floppy drive A:, but it cannot boot the system with it. Use another boot diskette and follow the screen instructions.                                                                              |
| Keyboard Is<br>LockedUnlock It | The keyboard lock on the system is engaged. The system must be unlocked to continue to boot.                                                                                                    |
| Keyboard Error                 | The keyboard has a timing problem. Make sure a Keyboard Controller AMIBIOS is installed. Set Keyboard in Advanced Setup to Not Installed to skip the keyboard POST routines.                                                        |
| KB/Interface Error             | There is an error in the keyboard connector.                                                                                                    |
| No ROM BASIC                   | Cannot find a proper bootable sector on either drive A: or C:. AMIBIOS cannot find ROM Basic.                                                                                                    |
| Off Board Parity Error         | Parity error in memory installed on an adapter card in an expansion slot.  The format is:  OFF BOARD PARITY ERROR ADDR = (XXXX)  XXXX is the hex address where the error occurred. Run AMIDiag to find and correct memory problems. |
| On Board Parity Error          | Parity error in motherboard memory. The format is:  ON BOARD PARITY ERROR ADDR = (XXXX)  XXXX is the hex address where the error occurred. Run AMIDiag to find and correct memory problems.                                         |
| Parity Error ????              | Parity error in system memory at an unknown address. Run AMIDiag to find and correct memory problems.                                                                                                    |

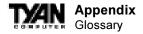

# Appendix

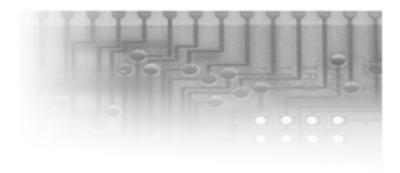

# **Glossary**

**ACPI** (Advanced Configuration and Power Interface) is a power management specification that allows the operating system to control the amount of power distributed to the computer's devices. Devices not in use can be turned off, reducing unnecessary power expenditure.

AGP (Accelerated Graphics Port) is a PCI-based interface which was designed specifically for demands of 3D graphics applications. The 32-bit AGP channel directly links the graphics controller to the main memory. While the channel runs at only 66MHz, it supports data transmission during both the rising and falling ends of the clock cycle, yielding an effective speed of 133MHz.

AMR (Audio Modem Riser) is a modem that can be used on Intel Reference Motherboard platforms using Intel's core logic chipsets supporting AC-Link 2.1 It supports fax and all data feeback modes. It provides high speed communications between your perosn al computer and a remote location, such as an Internet Service Provider (ISP)

AT was the original form factor of IBM's PC.

**ATAPI** (**AT** Attachment **P**acket Interface), also known as IDE or ATA, is a drive implementation that includes the disk controller on the device itself. It allows CD-ROMs and tape drives to be configured as master or slave devices, just like hard drives.

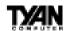

ATX form factor was designed to replace the AT form factor. It improves on the AT design by rotating the board ninety degrees, so that the IDE connectors are closer to the drive bays, and the CPU is closer to the power supply and cooling fan. The keyboard, mouse, serial, USB, and parallel ports are built in.

**Bandwidth** refers to carrying capacity. The greater the bandwidth, the more data the bus, phone line, or other electrical path, can carry. Greater bandwidth, then, also results in greater speed.

A **BBS** (**B**ulletin **B**oard **S**ystem) is a computer system with a number of modems hooked up to it which acts as a center for users to post messages and access information.

The **BIOS** (Basic Input/Output System) program resides in the ROM chip, and provides the basic instructions for controlling your computer's hardware. Both the operating system and application software use BIOS routines to ensure compatibility.

A **buffer** is a portion of RAM which is used to temporarily store data, usually from an application, though it is also used when printing, and in most keyboard drivers. The CPU can manipulate data in a buffer before copying it, all at once, to a disk drive. While this improves system performance--reading to or writing from a disk drive a single time is much faster than doing so repeatedly-there is the possibility of losing your data should the system crash. Information stored in a buffer is temporarily stored, not permanently saved.

A **bus** is a data pathway. The term is used especially to refer to the connection between the processor and system memory, and between the processor and PCI or ISA local buses.

**Bus mastering** allows peripheral devices and IDEs to access the system memory without going through the CPU (similar to DMA channels).

A **cache** is a temporary storage area for data that will be needed often by an application. Using a cache lowers data access times, since the needed information is stored in the SRAM instead of in the slower DRAM. Note that the cache is also much smaller than your regular memory: a typical cache size is 512KB, while you may have as much as 1GB of regular memory.

**Cache size** refers to the physical size of the cache onboard. This should not be confused with the cacheable area, which is the total amount of memory

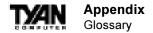

which can be scanned by the system in search of data to put into the cache. A typical setup would be a cache size of 512KB, and a cacheable area of 512MB. In this case, up to 512MB of the main memory onboard is capable of being cached. However, only 512KB of this memory will be in the cache at any given moment. Any main memory above 512MB could never be cached.

**Closed and open jumpers** Jumpers and jumper pins are active when they are On or Closed, and inactive when they are Off or Open.

**CMOS** Complementary Metal-Oxide Semiconductors are chips that hold the basic start-up information for the BIOS.

The **COM** port is another name for the serial port, which is so-called because it transmits the eight bits of a byte of data along one wire, and receives data on another single wire (that is, the data is transmitted in serial form, one bit after another). Parallel ports transmit the bits of a byte on eight different wires at the same time (that is, in parallel form, eight bits at the same time).

**DIMM D**ual In-line Memory Modules are a faster and more capacious form of RAM than SIMMs, and do not need to be installed in pairs.

**DIMM bank** DIMM banks are sometimes called DIMM sockets, because the physical slot and the logical unit are the same. That is, one DIMM module fits into one DIMM socket, which is capable of acting as a memory bank.

**DMA Direct Memory Access channels are similar to IRQs. DMA channels allow** hardware devices (like sound cards or keyboards) to access the main memory without involving the CPU. This frees up CPU resources for other tasks. As with IRQs, it is vital that you do not double up devices on a single line. Plug and Play devices will take care of this for you.

In **Doze mode**, only the CPU's speed is slowed.

**DRAM Dynamic RAM** is a widely available, very affordable form of RAM which has the unfortunate tendency to lose data if it is not recharged regularly (every few milliseconds). This refresh requirement makes DRAM three to ten times slower than non-recharged RAM such as SRAM.

**EDO RAM** (Extended Data-Out RAM) speeds access to memory locations by assuming that memory addresses are static: the next time it looks for a bit of data, it will be at the same spot, or one nearby.

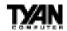

**EEPROM** Electrically Erasable Programmable ROM, also called Flash BIOS, is a ROM chip which can, unlike normal ROM, be updated. This allows you to keep up with changes in the BIOS programs without having to buy a new chip. TYAN's BIOS updates can be found at http://www.tyan.com/html/drivers.html

**ESCD** (Extended System Configuration Data) is a format for storing information about Plug and Play devices in the system BIOS. This information helps properly configure the system each time it boots.

**Firmware** is low level software that controls the system hardware.

**Form factor** is an industry term for the size, shape, power supply type, and external connector type of the PCB (personal computer board) or motherboard. The standard form factors are the AT and ATX, although TYAN also makes some Baby-AT boards.

A Global timer is an onboard hardware timer, such as the Real Time Clock.

**Handshaking** is a form of encryption. One system, typically the server, sends an encryption scheme to another agent, typically a client. Thus, the client's data is protected during transmittal to the server.

**HDD** stands for Hard Disk Drive.

H-SYNC controls the horizontal properties of the monitor.

**IC** (Integrated Circuit) is the formal name for the computer chip.

**IDE** Integrated **De**vice (or Drive) Electronics is a simple, self-contained hard drive interface. It can handle drives up to 8.4GB in size. Almost all IDEs sold now are in fact Enhanced IDEs (EIDEs).

**IDE INT (IDE Int**errupt) is a hardware interrupt signal that goes to the IDE.

I/O Input/Output is the connection between your computer and another piece of hardware (mouse, keyboard, etc.).

**IRQ** An Interrupt Request is an electronic request that runs from a hardware device to the CPU. The interrupt controller assigns priorities to incoming requests and delivers them to the CPU. It is important that there is only one device hooked up to each IRQ line; doubling up devices on IRQ lines can lock

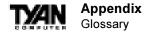

up your system. Happily, Plug and Play operating systems take care of these details for you.

**ISA** stands for Industry Standard Architecture. ISA is a slower 8- or 16-bit BUS (data pathway).

**Latency** is the amount of time that one part of a system spends waiting for another part to catch up. This is most common when the system sends data out to a peripheral device, and is waiting for the peripheral to send some data back (peripherals tend to be slower than onboard system components).

**NVRAM** ROM and EEPROM are both examples of Non-Volatile **RAM**, memory that holds its data without power. DRAM, in contrast, is volatile.

**OEMs** (Original Equipment Manufacturers) like Compaq or IBM package other companies' motherboards and hardware inside their case and sell them.

The **parallel port** transmits the bits of a byte on eight different wires at the same time (that is, in parallel form, eight bits at the same time).

**PCI** stands for **Peripheral Component Interconnect**. PCI is a 32-bit local bus (data pathway) which is faster than the ISA bus. Local buses are those which operate within a single system (as opposed to a network bus, which connects multiple systems).

The PCI PIO (PCI Programmable Input/Output) modes are the data transfer modes used by IDE drives. These modes use the CPU for data transfer (DMA channels do not). PCI refers to the type of bus used by these modes to communicate with the CPU.

**PCI-to-PCI bridge** allows you to connect multiple PCI devices onto one PCI slot.

**Pipeline burst SRAM** is a fast secondary cache. It is used as a secondary cache because SRAM is slower than SDRAM, but usually larger. Data is cached first to the faster primary cache, and then, when the primary cache is full, to the slower secondary cache.

**Pipelining** improves system performance by allowing the CPU to begin executing a second instruction before the first is completed. A pipeline can be likened to an assembly line, with a given part of the pipeline repeatedly executing a set part of an operation on a series of instructions.

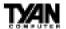

**PM timers** (Power Management timers) are software timers that count down the number of seconds or minutes until the system times out and enters sleep, suspend, or doze mode.

**PnP** is an acronym for Plug and Play, a design standard that has become ascendant in the industry. Plug and Play devices require little set-up to use. Novice end users can simply plug them into a computer that is running on a Plug and Play-aware operating system (such as Windows 95), and go to work. Devices and operating systems that are not Plug and Play require you to reconfigure your system each time you add or change any part of your hardware.

The term **RAM** (Random Access Memory), while technically referring to a type of memory where any byte can be accessed without touching the adjacent data, is often used to refer to the system's main memory. This memory is available to any program running on the computer.

**ROM** (Read-Only Memory) is a storage chip which contains the BIOS (Basic Input/Output System), the basic instructions required to boot the computer and start up the operating system.

**SDRAM** (Synchronous **D**ynamic **RAM**) is so-called because it can keep two sets of memory addresses open simultaneously. By transferring data alternately from one set of addresses, and then the other, SDRAM cuts down on the delays associated with non-synchronous RAM, which must close one address bank before opening the next.

The **serial port** is so called because it transmits the eight bits of a byte of data along one wire, and receives data on another single wire (that is, the data is transmitted in serial form, one bit after another).

**SIMM** Single In-line Memory Modules are the most common form of RAM. They must be installed in pairs, and do not have the carrying capacity or the speed of DIMMs.

**SIMM bank/socket** SIMM sockets are the physical slots into which you stick SIMM modules. A pair of SIMM sockets form a SIMM bank, and act as a unit. If only one socket is filled, the bank will not operate.

In **Sleep/Suspend mode**, all devices except the CPU shut down.

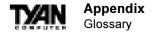

**SRAM** Static **RAM**, unlike DRAM, does not need to be refreshed in order to prevent data loss. Thus, it is faster, and more expensive.

In **Standby mode**, the video and fixed disk drive shut down; all other devices operate normally.

**UltraDMA/66** is a fast version of the old DMA channel. UltraDMA is also called UltraATA. Without UltraDMA your system cannot take advantage of the higher data transmission rates of the new UltraATA hard drives.

**Universal Serial Bus** or USB, is a versatile port. This one port type can function as a serial, parallel, mouse, keyboard, or joystick port. It is fast enough to support video transfer, and is capable of supporting up to 127 daisy-chained peripheral devices.

VGA (Video Graphics Array) is the PC video display standard.

**V-SYNC** controls the vertical properties of the monitor.

**ZIF socket Zero Insertion Force sockets make it possible to insert CPUs** without damaging the sensitive pins. The CPU is lightly placed in an open ZIF socket, and the metal lever pulled down. This shifts the processor over and down, guiding it into place on the board.

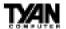

## Addendum - S2054 Driver Installation

- 1. Open Tyan S2054/2056 driver CD-ROM
- 2. Click setup.exe
- 3. Click WIN95/98 Button
- 4. Click step 1 to install Intel Infinstallation Utility
- 5. Click step 2 to install files for Intel chipsets System will be reboot when it is completed.
- 6. Open Tyan S2054/2056 driver CD-ROM
- 7. Click step 3 to install SoundMax Windows 9X Driver System will be reboot when it is completed.
- 8. Click step 4 to install Intel(R) I810 Chipsets VGA Driver System will be reboot when it is completed.

2. Driver installation for MS Windows 98

- 1. Open Tyan S2054/2056 driver CD-ROM
- 2. Click setup.exe
- 3. Click WIN95/98 Button
- 4. Click step 1 to install Intel Inf installation Utility
- 5. Click step 2 to install files for Intel chipsets System will be reboot when it is completed.
  - \*\* System will require the Windows 98 CD for install isapnp.vxd and usbhub.sys files
  - \*\* Please do not be alarmed if your CD-ROM drive is missing, please locate the required files below in the given directories on the C:\.
    - >> The file isapnp.vxd file is already in c:\windows\system\
    - >> The file usbhub.sys file is already in c:\windows\system32\driver System will be reboot again
- 6. Open Tyan S2054/2056 driver CD-ROM
- Click setup.exe
- 8. Click WIN95/98 Button
- 9. Click step 3 to install SoundMax Windows 9X Driver

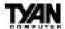

System will be reboot when it is completed.

- 10. Open Tyan S2054/2056 driver CD-ROM
- 11. Click setup.exe
- 12. Click WIN95/98 Button
- Click step 4 to install Intel(R) I810 Chipsets VGA Driver System will be reboot when it is completed.

\*\*\*\*\*\*\*\*\*\*\*\*\*\*\*\*\*\*\*

## \* 3. Driver installation for MS Windows NT 4.0

\*\*\*\*\*\*\*\*\*\*\*\*\*\*\*\*\*\*\*\*\*

- 1. Open Tyan S2054/2056 driver CD-ROM
- 2. Click setup.exe
- 3. Click WIN NT Button
- Click Sound to install SoundMax Windows 9X Driver System will be reboot when it is completed.
- Click VGA to install Intel(R) I810 Chipsets VGA Driver System will be reboot when it is completed.

\*\*\*\*\*\*\*\*\*\*\*\*\*\*\*\*

## \* 4. Driver installation for MS Windows 2000

\*\*\*\*\*\*\*\*\*\*\*\*\*\*\*\*\*\*\*

- 1. Click Start
- 2. Click Setting > Control Panel
- 3. Click System in Control Panel
- 4. Click Hardware Folder in System Properties
- 5. Click Device Manger Button in System Properties
- 6. Double-Click Video Controller (VGA compatible) it is yellow question marked
- 7. Click Driver in Video Controller (VGA compatible)
- 8. Click Update Driver button
- 9. Click Next in Upgrade Device Driver Wizard
- 10.Click on Display a list of the known drivers for this device then clock Next button
- 11.Double-Click Display adapters then click next button
- 12. Click Have Disk button in upgrade Device Driver Wizard
- 13. Type "d:\Win2000\VgaW2k\" in copy manufacturers file from: space then click Next (Assume TYAN Driver CD-ROM is in d: drive)

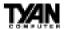

#### Notice for the USA

Compliance Information Statement (Declaration of Conformity Procedure) DoC FCC Part 15: This Device complies with Part 15 of the FCC Rules.

Operation is subject to the following conditions:

- 1) this device may not cause harmful interference, and
- 2) this device must accept any interference received including interference that may cause undesired operation. If this equipment does cause harmful interference to radio or television reception, which can be determined by turning the equipment off and on, the user is encouraged to try one or more of the following measures:
  - Reorient or relocate the receiving antenna.
  - Increase the separation between the equipment and receiver.
  - Plug the equipment into an outlet on a circuit different from that of the receiver.
  - Consult the dealer or an experienced radio/television technician for help.

#### Notice for Canada

This apparatus complies with the Class B limits for radio interference as specified in the Canadian Department of Communications Radio Interference Regulations. (Cet appareil est conforme aux normes de Classe B d' interference radio tel que spécifié par le Ministére Canadien des Communications dans les réglements d'interférence radio.)

## Notice for Europe (CE Mark)

This product is in conformity with the Council Directive 89/336/EEC, 92/31/EEC (EMC).

**CAUTION**: Lithium Batteries included with this board. Danger of explosion if battery is incorrectly replaced. Replace only with the same or equivalent type recommended by manufacturer. Dispose of used batteries according to manufacturer instructions.

**Note:** The joystick port maximum output rating is 9 amperes at 5 volts.